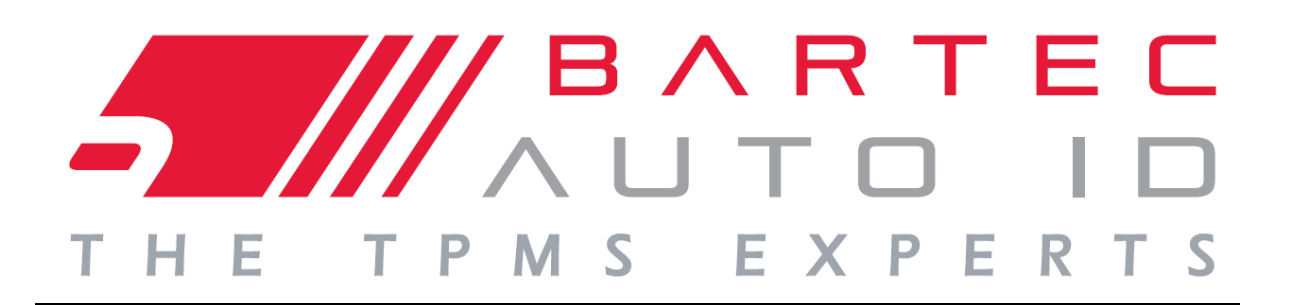

# GUIDA UTENTE

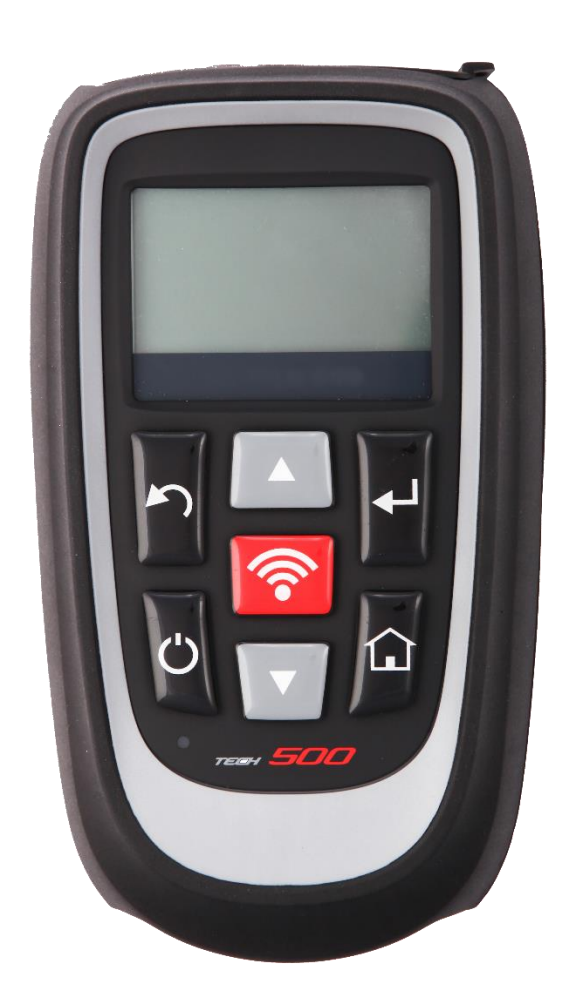

### **Monitoraggio pressione ruota Attrezzo di sistema**

**Bartec Auto ID Ltd. Versione SW: R.59.3 (italiano) 2019**

### **PREMESSA**

<span id="page-1-0"></span>Gentile Cliente,

Grazie per aver scelto uno dei nostri attrezzi per la vostra officina. Siamo certi che sarete estremamente soddisfatti e che vi sarà di grande aiuto nel vostro lavoro.

Vi preghiamo di leggere attentamente le istruzioni nel presente Manuale d'uso. Dovrebbe essere tenuto pronto a disposizione da consultare all'occorrenza.

L'attrezzo TECH500SDE è uno strumento di test e diagnostica per i sistemi TPM del veicolo. È stato progettato per aggiornamenti ed estensioni futuri con nuove funzioni e copertura del veicolo.

### **IMPORTANTE:**

**Visitate il sito web di Bartec Europe per la registrazione dell'attrezzo. Questo vi consente di scaricare il software più recente dell'attrezzo e ricevere le notizie degli aggiornamenti del software dell'attrezzo. È possibile trovare il sito web degli aggiornamenti al seguente indirizzo:**

[tools.bartecautoid.com](file:///C:/Documents%20and%20Settings/mfroehlich/Desktop/Matthias%20Fröhlich/Products/Manuels/Tech400/R50/English/tools.bartecautoid.com)

## **ELENCO CONTENUTI**

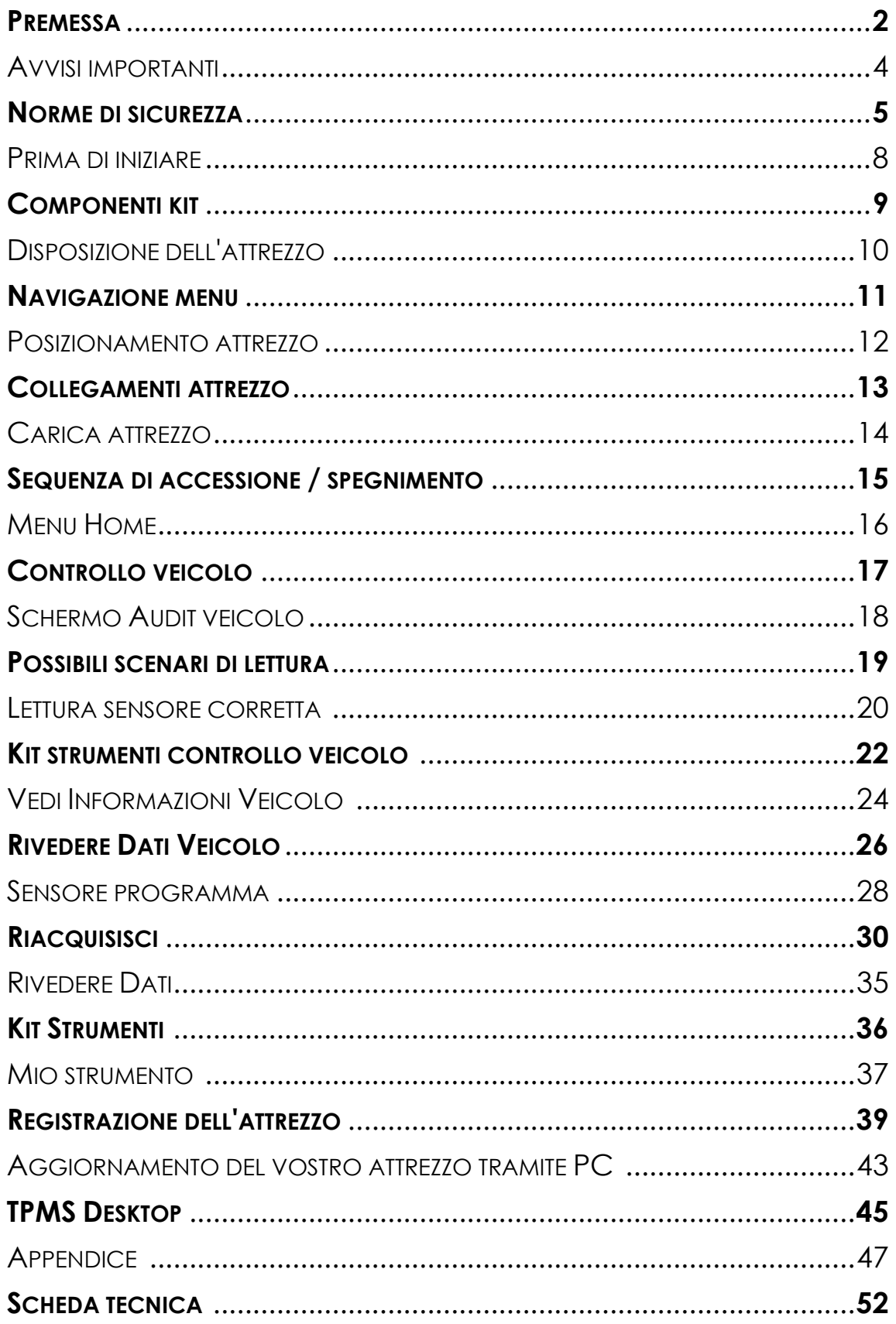

### **AVVISI IMPORTANTI**

### <span id="page-3-0"></span>**DEFINIZIONI DI SICUREZZA**

È necessario prestare attenzione a tutti i messaggi di pericolo, avvertenza, importante e note per la vostra sicurezza. Questi messaggi di sicurezza hanno i seguenti formati:

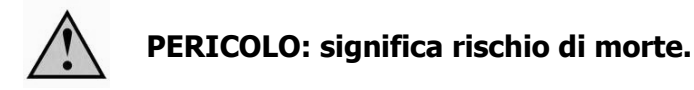

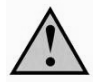

**AVVERTENZA: significa rischio di possibili infortuni.**

**ATTENZIONE:** significa rischio di danno al veicolo o all'attrezzo.

Questi messaggi di sicurezza coprono situazioni di cui Bartec è al corrente. Bartec non è in grado di sapere, valutare e consigliare su tutti i possibili pericoli. Dovete assicurarvi che qualsiasi condizioni o procedura di manutenzione non metta in pericolo la vostra sicurezza personale.

### **COPYRIGHT**

Nessuna parte del presente manuale può essere riprodotta, salvata in sistemi di recupero dati o trasmessa, in qualsiasi forma o tramite qualsiasi mezzo, elettronicamente, meccanicamente, fotocopiata, registrata, o altrimenti, senza previo permesso scritto di Bartec.

### **DICHIARAZIONE DI NON RESPONSABILITÀ**

Tutte le informazioni, illustrazioni e specifiche contenute nel presente manuale di istruzioni tecniche, si basano sulle informazioni più recenti disponibili al momento della pubblicazione. Si riserva il diritto di apportare qualsiasi modifica in qualsiasi momento senza obbligo di notifica ad alcuna persona o organizzazione riguardo a tali revisioni o modifiche. Inoltre, Bartec non sarà ritenuto responsabile per errori contenuti nella fornitura, prestazioni o utilizzo di tale materiale.

### **NORME DI SICUREZZA**

<span id="page-4-0"></span>Leggere attentamente le istruzioni di installazione, funzionamento e manutenzione nel manuale dell'operatore.

Non permettere a persone non qualificate di utilizzare questo dispositivo. Questo ha lo scopo di impedire infortuni e danni al dispositivo.

Il posto di lavoro deve essere asciutto, illuminato a sufficienza e ben ventilato.

Non dimenticare che può essere molto pericoloso respirare monossido di carbonio (senza odore) e anche fatale.

#### **Quando si lavora sul veicolo:**

- Indossare indumenti adatti e agire in modo tale da prevenire incidenti industriali.
- Prima di iniziare, assicurarsi che il cambio sia in folle (o impostato su PARK (P) se la trasmissione è automatica) e inserire il freno a mano, oltre a verificare che le ruote siano completamente bloccate.
- Non fumare o utilizzare fiamme libere quando si lavora sul veicolo.
- Indossare occhiali di sicurezza per proteggere gli occhi da sporcizia, polvere o schegge di metallo.

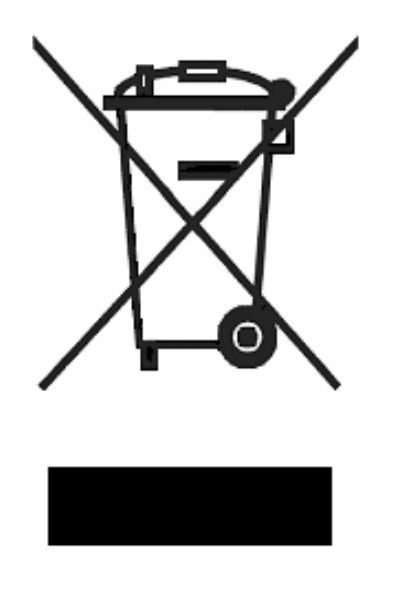

### **Smaltimento del dispositivo**

- Non smaltire questo dispositivo come rifiuto solido generale, ma organizzare la raccolta separata.
- Il riutilizzo o il corretto riciclaggio delle attrezzature elettroniche (EEE) è importante per proteggere l'ambiente e la salute umana.
- In ottemperanza con la Direttiva europea WEEE 2002/96/EC, sono disponibili speciali punti di smaltimento per le attrezzature elettriche ed elettroniche.
- Amministratori pubblici e produttori di attrezzature elettriche ed elettroniche sono coinvolti per facilitare il riutilizzo e recupero di materiale di scarto di attrezzature elettriche ed elettroniche tramite attività di raccolta e l'utilizzo di procedure di pianificazione appropriate.
- Lo smaltimento non autorizzato di materiale di scarto di attrezzature elettriche ed elettroniche è punito per legge con le sanzioni appropriate.

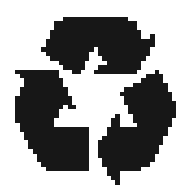

### **Smaltimento delle batterie**

- TECH500SDE contiene una batteria ricaricabile a litio polimero che non è accessibile da parte dell'utente.
- È necessario riciclare o smaltire le batterie in modo adeguato. Non gettare via le batterie come parte del normale smaltimento dei rifiuti.
- Non gettare le batterie sul fuoco.

### **USO CORRETTO DELL'ATTREZZO TECH500SDE**

Per utilizzare l'attrezzo TECH500SDE in modo sicuro:

- Non esporre TECH500SDE a umidità eccessiva.
- Non utilizzare TECH500SDE vicino a fonti di calore o emissioni inquinanti (fornelli, forni, ecc.).
- Non fare cadere TECH500SDE.
- Evitare che TECH500SDE venga a contatto con acqua o altri liquidi.
- Non aprire TECH500SDE o tentare di eseguire operazioni di manutenzione o riparazioni su parti interne.
- Si consiglia di tenere l'attrezzo nell'imballaggio e riutilizzarlo se si sposta TECH500SDE in un altro sito.

### **Quando si utilizza l'attrezzo TECH500SDE ricordarsi di:**

• Non sottoporre l'attrezzo TECH500SDE a interferenze magnetiche o elettriche.

#### **Ricezione, manutenzione e garanzia:**

Ispezionare l'attrezzo alla consegna. Danni sostenuti durante il trasporto non sono coperti dalla garanzia. Bartec non accetterà alcuna responsabilità per danni al materiale o infortuni causati da uso non appropriato del prodotto, errori di manutenzione o condizioni di immagazzinaggio incorrette.

Bartec fornisce addestramento per clienti desiderosi di acquisire le conoscenze richieste per il corretto uso dei prodotti.

Solo a personale autorizzato da Bartec è consentito di effettuare le necessarie riparazioni. Questo attrezzo è garantito contro guasti di produzione per 12 mesi dalla data della fattura (parti e manodopera) solo se il prodotto è stato utilizzato correttamente. Il numero di serie deve essere leggibile.

**Bartec Auto ID Ltd Redbrook Business Park Wilthorpe Road Barnsley S75 1JN +44 (0) 1226 770581**

### **PRIMA DI INIZIARE**

<span id="page-7-0"></span>Prima di iniziare ad utilizzare il vostro attrezzo TPMS Tech500SDE, è necessario tenere in considerazione alcuni punti.

### **Caricare l'attrezzo**

Tech500SDE viene fornito con una batteria completamente carica, anche se a causa del consumo dovuto alla conservazione, potrebbe essere necessario ricaricarla. Si consiglia di caricare l'attrezzo per più di 2 ore prima dell'utilizzo. (vedere pagina 14 per le istruzioni di caricamento)

### **Registrazione dell'attrezzo**

È possibile registrare il vostro Bartec Tech 500SDE @ [www.bartecautoid.com.](http://www.bartecautoid.com/) Seguire le istruzioni su schermo per l'inserimento delle informazioni e il numero di serie dell'attrezzo. È necessario un numero di serie valido e il fornitore per l'elaborazione della registrazione che potrebbe impiegarci fino a 24 ore dal momento dell'invio. (vedere pagina 35 per le istruzioni)

### **Aggiornamento dell'attrezzo**

Una volta che l'attrezzo è registrato, verificare che il livello del software caricato sia quello disponibile online e aggiornarlo se necessario. Fare riferimento alla sezione sull'aggiornamento dell'attrezzo per ulteriori informazioni.

(vedere pagina 39 per le istruzioni di aggiornamento)

### **COMPONENTI KIT**

<span id="page-8-0"></span>Il kit **TECH500SDE** all'interno della cassetta attrezzi include:

- Attrezzo attivazione TPMS
- Cavo OBD II
- Cavo USB
- Carica batteria

#### **Identificazione dei componenti del kit e caratteristiche**

L'attrezzo TECH500SDE funziona a batteria e genera un campo magnetico a bassa frequenza per l'attivazione dei sensori dei pneumatici. Riceve segnali radio UHF dai sensori pneumatico in genere a 434MHz.

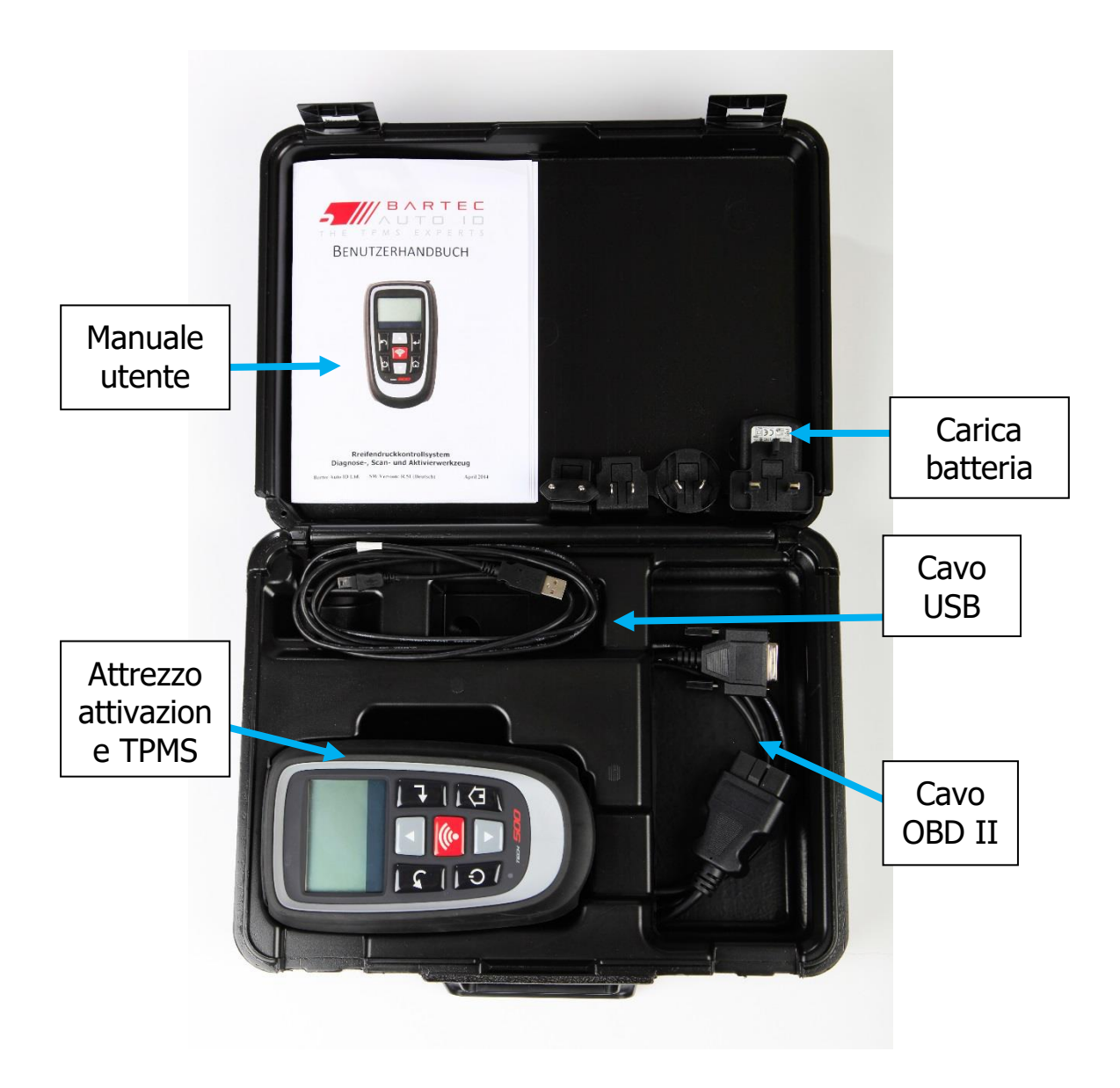

### **DISPOSIZIONE DELL'ATTREZZO**

<span id="page-9-0"></span>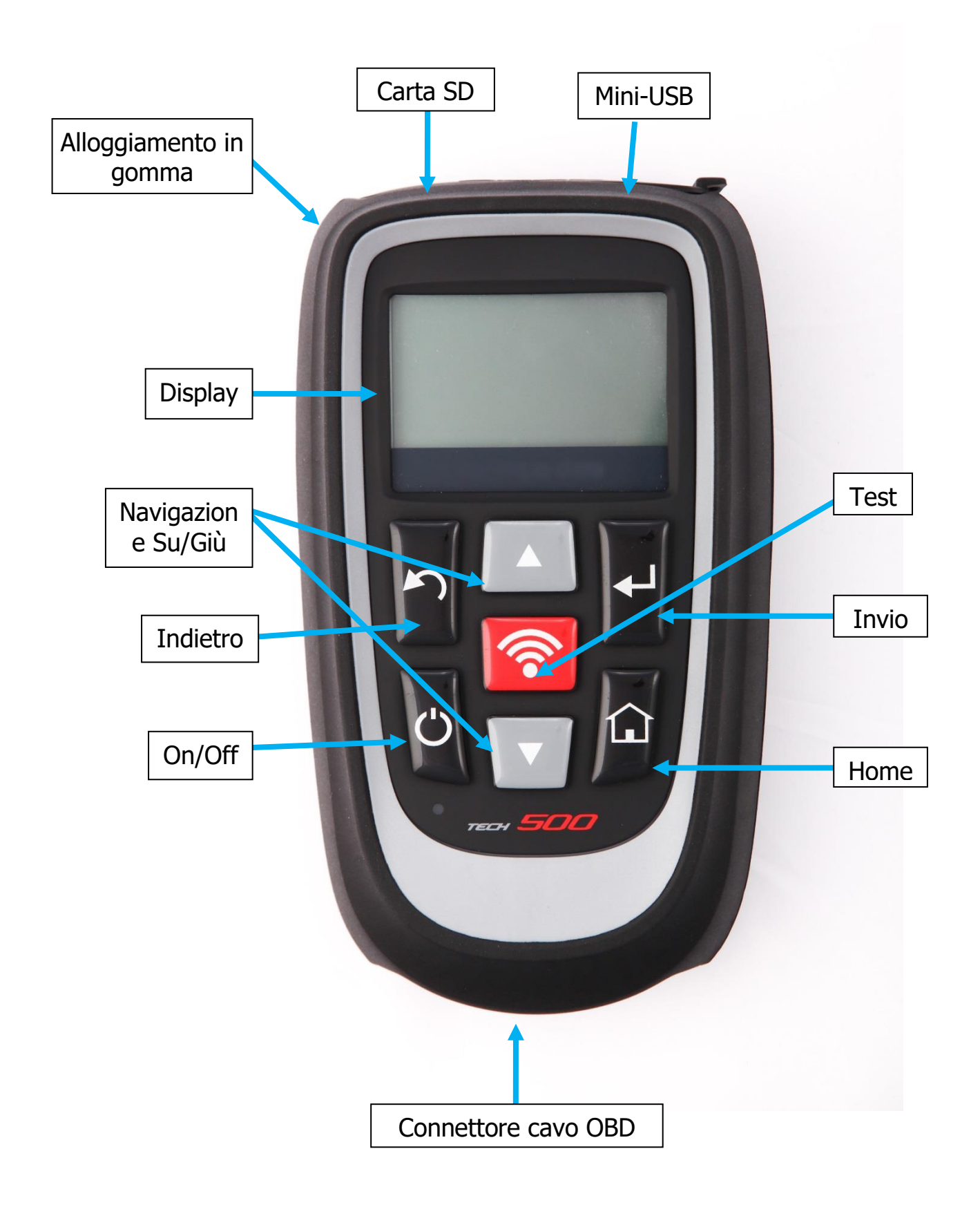

### **NAVIGAZIONE MENU**

<span id="page-10-0"></span>Il sistema menu dell'attrezzo TECH500SDE fornisce una gerarchia di istruzioni e comandi. La riga in alto del display indica sempre il menu selezionato corrente. Il tasto home consente di tornare sempre allo schermo del menu Home.

È possibile navigare il sistema del menu tramite i tasti di direzione:

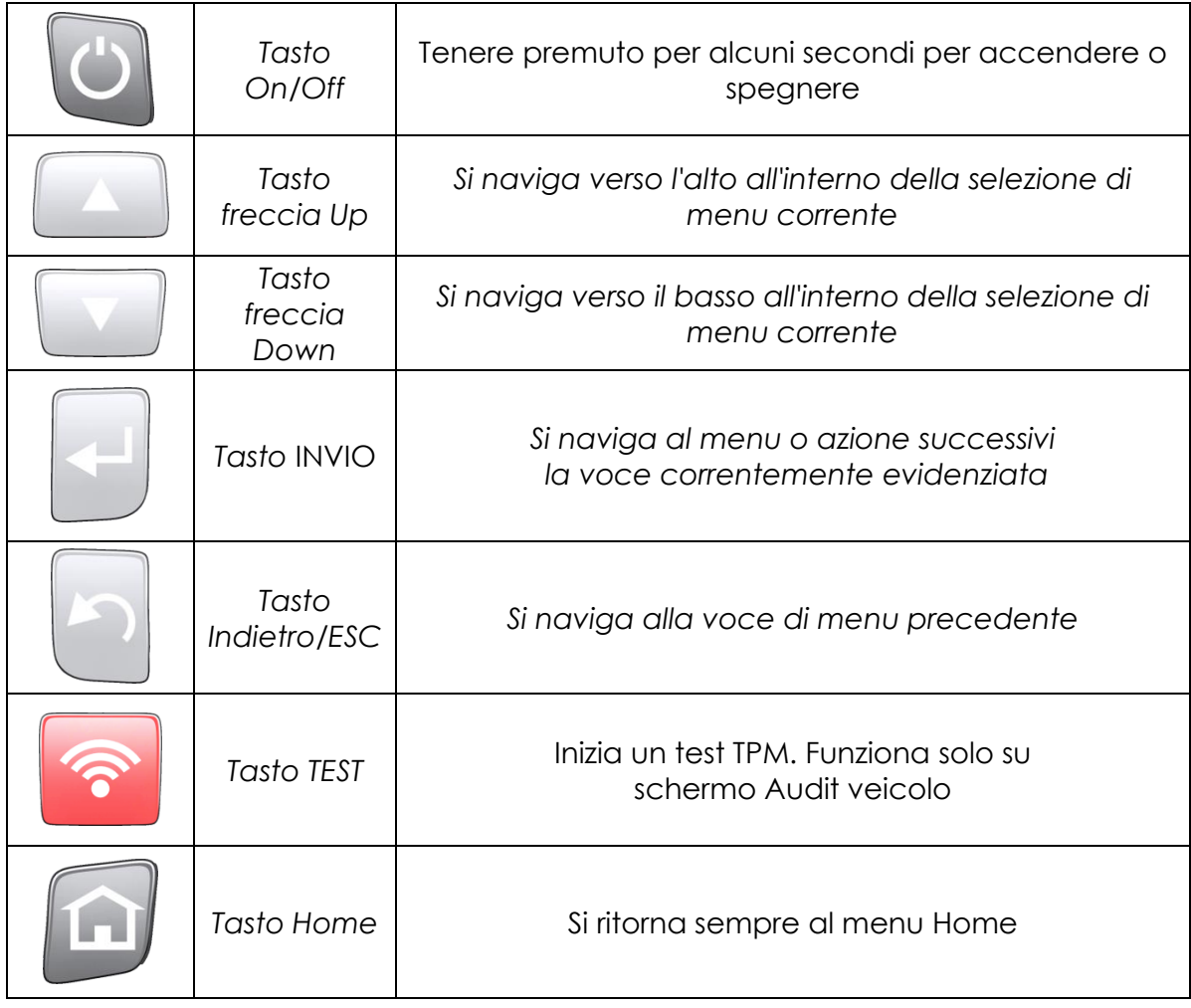

A capo con tutti i menu. Premendo il tasto Invio di solito ci si sposta su un sottomenu.

<span id="page-11-0"></span>Il corretto posizionamento dell'attrezzo è importante per assicurare l'attivazione del sensore e la decodifica. Posizionare Tech500SDE sul pneumatico, all'altezza del sensore TPMS, puntato verso il sensore come mostrato a seguito. NON toccare il cerchio di metallo. È necessario che l'attrezzo punti attraverso la gomma verso il sensore.

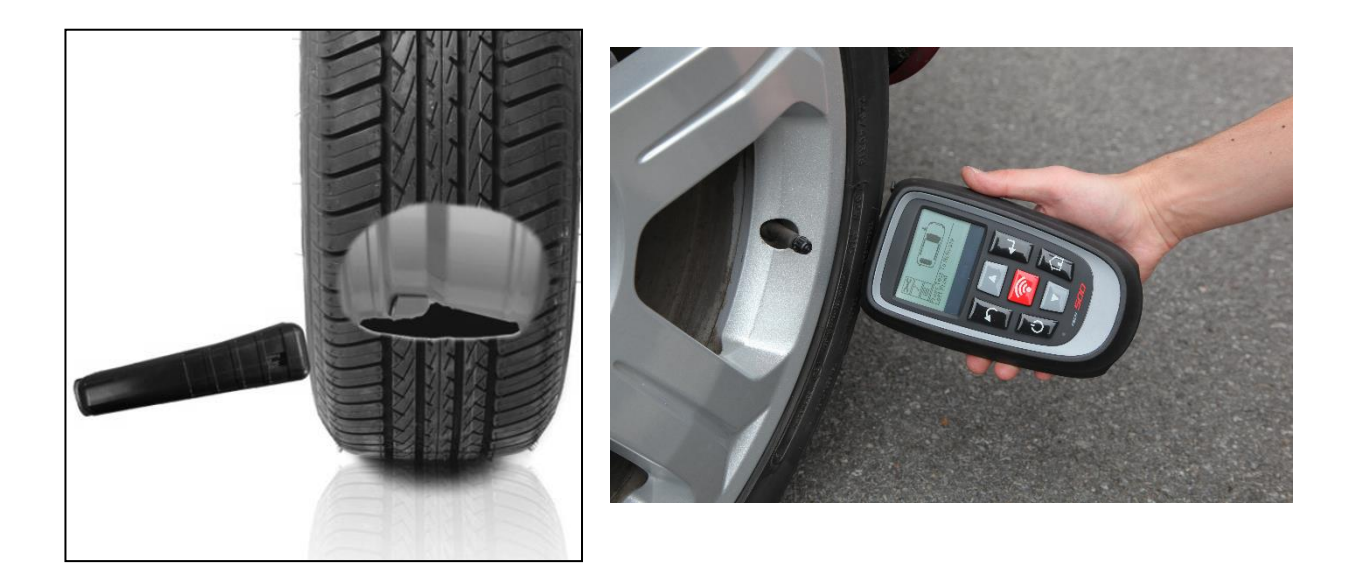

### **Attivazione / test sensore**

### **Sensori attivati LF**

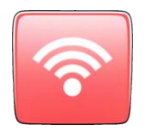

Per eseguire il test di un sensore, l'attrezzo deve essere posizionato lungo lo stelo della valvola e il tasto 'Test' deve essere premuto.

(Nota: con un sensore a bande, l'attrezzo dovrebbe essere tenuto 180° lontano dallo stelo)

### **Sensori non attivati tramite LF (alcuni sensori Beru fino al 2009)**

Se il sensore richiede un rapido sgonfiamento dello pneumatico (nell'ordine di 10psi o 0.5bar), sgonfiare lo pneumatico e posizionare l'attrezzo lungo lo stelo mentre si preme il tasto Test.

Durante il test, lo schermo conferma il tipo di sensore su cui si deve eseguire il test e visualizza una barra di avanzamento. La barra di avanzamento mostra il tempo massimo possibile per una lettura corretta.

<span id="page-12-0"></span>Diverse marche di TPM rispondono a diverse velocità / intervalli di tempo.

### **COLLEGAMENTI ATTREZZO**

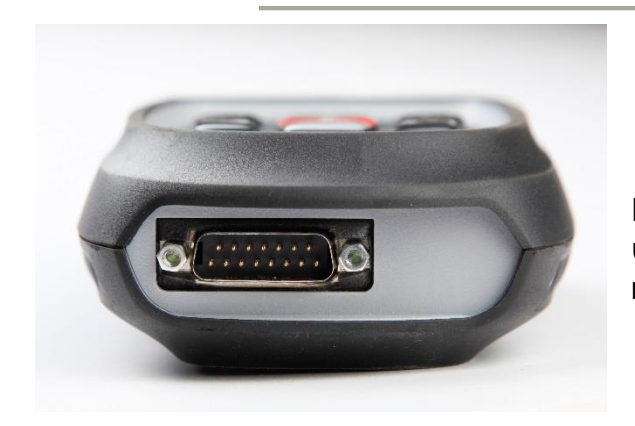

Il **collegamento OBDII** sul cavo viene utilizzato per collegarsi al veicolo per il riapprendimento

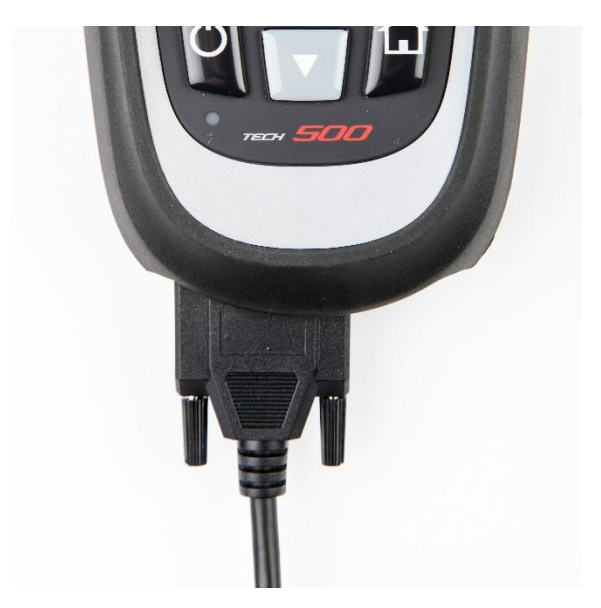

Il **collegamento DB15** collega l'attrezzo al cavo.

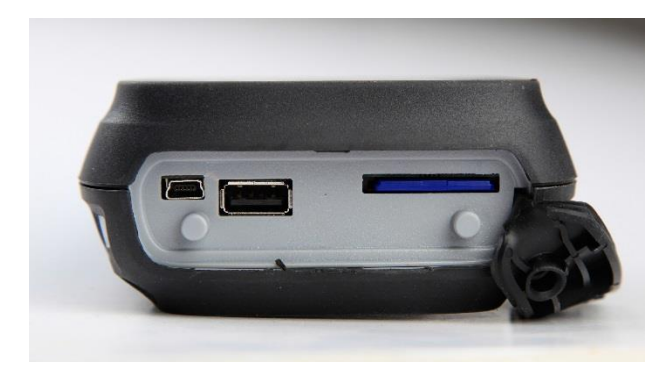

**Porta USB** per caricamento batterie, aggiornamenti software e per la visualizzazione e salvataggio del file di audit.

**Slot carta SD** per aggiornamenti

software

### **CARICA ATTREZZO**

<span id="page-13-0"></span>AVVISO: Utilizzare solo l'alimentazione elettrica o il cavo USB incluso nel kit dell'attrezzo Tech500SDE per caricare questo attrezzo. L'utilizzo di alimentazioni elettriche non approvate può danneggiare e renderà nulla la garanzia.

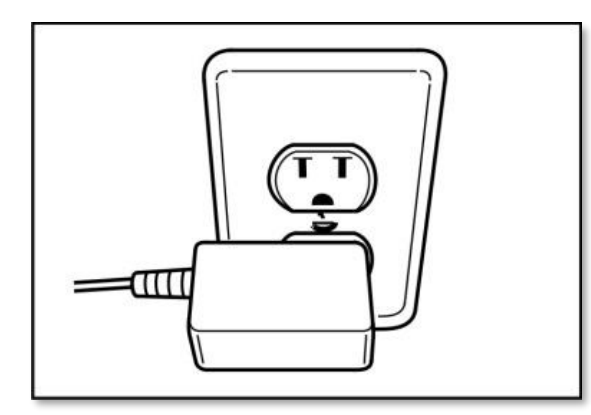

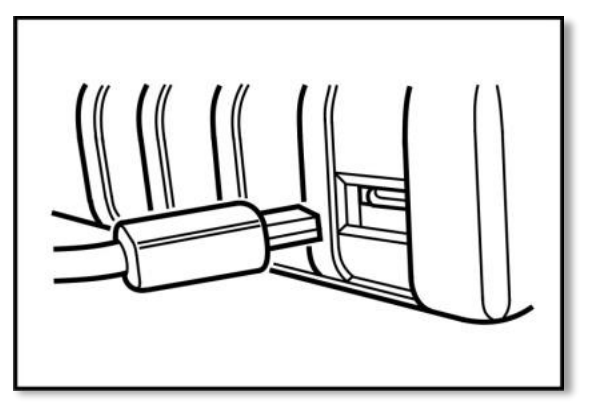

Tech500SDE viene fornito con una batteria ricaricabile già installata. **La sostituzione della batteria deve essere effettuata in fabbrica.**

Per le migliori prestazioni, mantenere Tech500SDE sempre sufficientemente carico. Si consiglia di caricarlo per **più di 2 ore** prima del primo utilizzo.

La porta di carica si trova sul lato destro dell'attrezzo ed è l'apertura della porta USB.

### **Indicatore batteria**

Questo indicatore dello stato della linea mostrerà lo stato della carica rimanente della batteria.

La lettura di diversi tipi di TPM richiede diverse quantità di energia, quindi l'indicatore fornisce solo una stima della carica rimanente prima che sia necessario effettuarne un'altra.

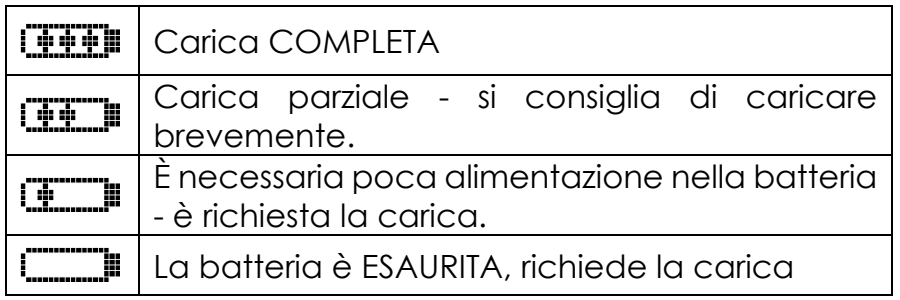

Quando la batteria viene caricata i segmenti dell'indicatore si spostano da sinistra a destra.

Quando non c'è una quantità sufficiente di alimentazione rimasta nella batteria, l'attrezzo TECH500SDE l'icona della batteria lampeggia per due secondi, salva tutti i dati TPM e poi si spegne da solo.

### <span id="page-14-0"></span>**SEQUENZA DI ACCESSIONE / SPEGNIMENTO**

Per accendere Tech 500SDE usare il tasto ON/OFF.

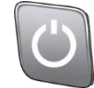

Per accendere l'unità premere il tasto On/Off per almeno 2 secondi – il display si illuminerà mostrando il logo e il nome dell'attrezzo.

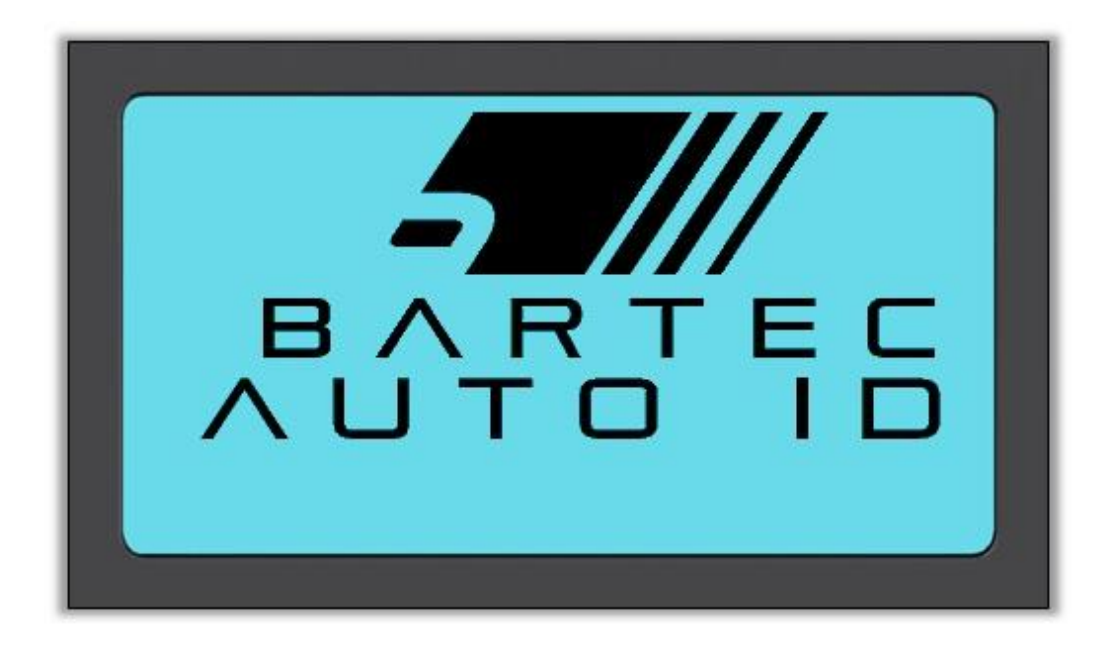

L'unità poi visualizzerà il menu Home. Tutti i dati (risultati e impostazioni) dei test precedenti sono ricaricati.

Per spegnere Tech 500SDE usare lo stesso tasto ON/OFF. Tenere premuto e poi rilasciare quando viene visualizzato il messaggio 'ARRIVEDERCI'.

Lo spegnimento automatico si verifica dopo 5 minuti di inattività.

L'unità si accenderà automaticamente quando il caricatore o la porta USB sono utilizzati - l'auto spegnimento non è operativo.

<span id="page-15-0"></span>Lo schermo Home, che fornisce accesso agli elementi funzionali principali dell'attrezzo TECH500SDE, viene visualizzato dopo l'accensione.

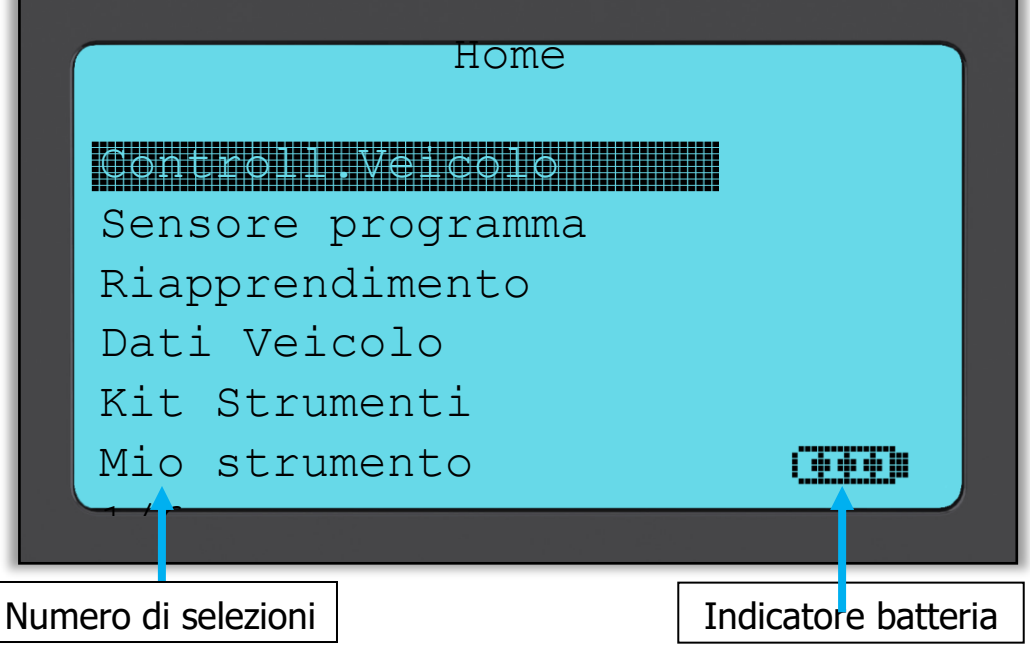

### **1. Controllo veicolo**

Con questa voce selezionata, premere il tasto Invio e sarà visualizzato un sottomenu per la selezione della marca, modello e anno del veicolo. **Utilizzato durante un controllo di tagliando.**

### **2. Programma sensore**

Con questa voce selezionata, premere il tasto Invio per programmare i sensori universali come il sensore EZ o sens.it. È possibile creare o copiare sensori singoli o set completi. **Utilizzato solo per sensori di programmazione.**

### **3. Riapprendimento**

Con questa voce selezionata, premere il tasto Invio e sarà visualizzato un sottomenu per la selezione della marca, modello e anno del veicolo. Ulteriore accesso è disponibile per il riapprendimento. **Utilizzato durante il riapprendimento dell'ID del sensore sul veicolo.**

### **4. Rivedere Dati**

Con questa voce selezionata, premere il tasto Invio e sarà visualizzato un menu con i risultati. Premere le frecce di direzione per esaminare i risultati richiesti. **Utilizzato per revisionare i dati letti.**

### **5. Kit Strumenti**

Con questa voce evidenziata, premere il tasto Invio e sarà visualizzato un sottomenu in cui è possibile trovare le opzioni per il monitor RKE e quello UHF.

**Utilizzato per testare la chiave vettura remota o per utilizzare il monitor UHF.**

### **6. Mio strumento**

Con questa voce evidenziata, premere il tasto Invio e sarà visualizzato un sottomenu contenente importanti informazioni e impostazioni riguardo all'attrezzo stesso. <span id="page-16-0"></span>**Utilizzato per vedere le informazioni dell'Info strumento e per impostarlo con le proprie preferenze.**

### **CONTROLLO VEICOLO**

Questa voce è un sottomenu e premendo il tasto Invio, l'utente può selezionare la marca del veicolo.

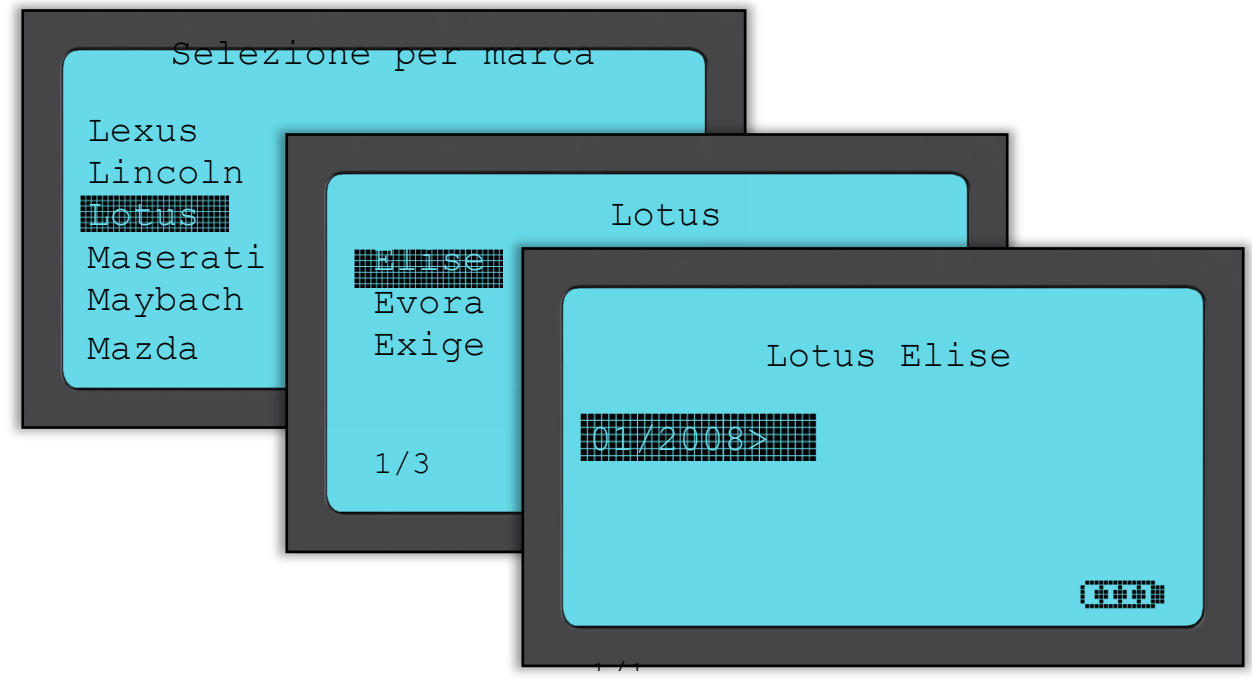

### **Selezione per marca**

L'utente può selezionare la marca del veicolo sottoposto a test. Utilizzare i tasti freccia su e giù per selezionare la marca desiderata. Dopo aver premuto il tasto Invio, viene visualizzato il menu Seleziona per modello

#### **Seleziona per modello**

In questo esempio, sono elencati tutti i modelli Lotus su cui sono stati installati sensori TPMS. Utilizzare i tasti freccia su e giù per selezionare il modello desiderato.

Dopo aver premuto il tasto Invio, viene visualizzato il menu Seleziona per anno

#### **Seleziona per anno**

Il display sotto mostra che il tipo TPM è stato installato sulla Lotus Elise nel 01/ 2008, e quindi c'è solo una scelta in questo menu. Alcuni modelli avranno parecchie opzioni di anno poiché il tipo di TPM è cambiato nel tempo. Utilizzare i tasti freccia su e giù per selezionare l'anno desiderato, quindi premere il tasto Invio per accedere allo schermo Audit.

### *Per verificare l'anno di costruzione, è possibile utilizzare il VIN. I dettagli di come interpretare il numero VIN possono essere trovati nell'Appendice.*

### **Inserimento targa veicolo**

Questo può essere abilitato o disabilitato in Mio strumento > Flusso di lavoro L'utente può registrare e salvare i dati per un particolare veicolo inserendo la targa del veicolo. Utilizzare i tasti freccia su e giù per selezionare i caratteri desiderati.

Selezionando Non limitato è possibile scegliere qualsiasi numero o lettera in qualsiasi posizione. Selezionando Tedesco è possibile inserire il formato corretto per i veicoli registrati in Germania.

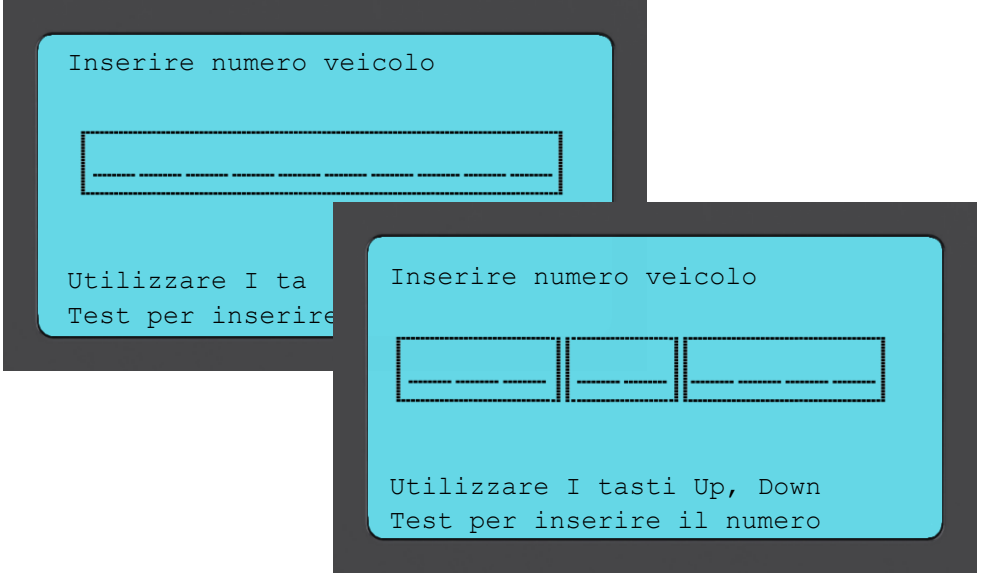

### **SCHERMO AUDIT VEICOLO**

<span id="page-17-0"></span>Quando si accede allo schermo Audit, la freccia punta sulla ruota Anteriore SX, chiedendo all'operatore di iniziare da questa posizione della ruota. Premendo il pulsante Test inizia l'attivazione e la lettura del ciclo del sensore TPMS in quella ruota. Fare riferimento alle istruzioni nell'appendice riguardo al posizionamento corretto dell'attrezzo sullo pneumatico, appena lontano dal cerchio.

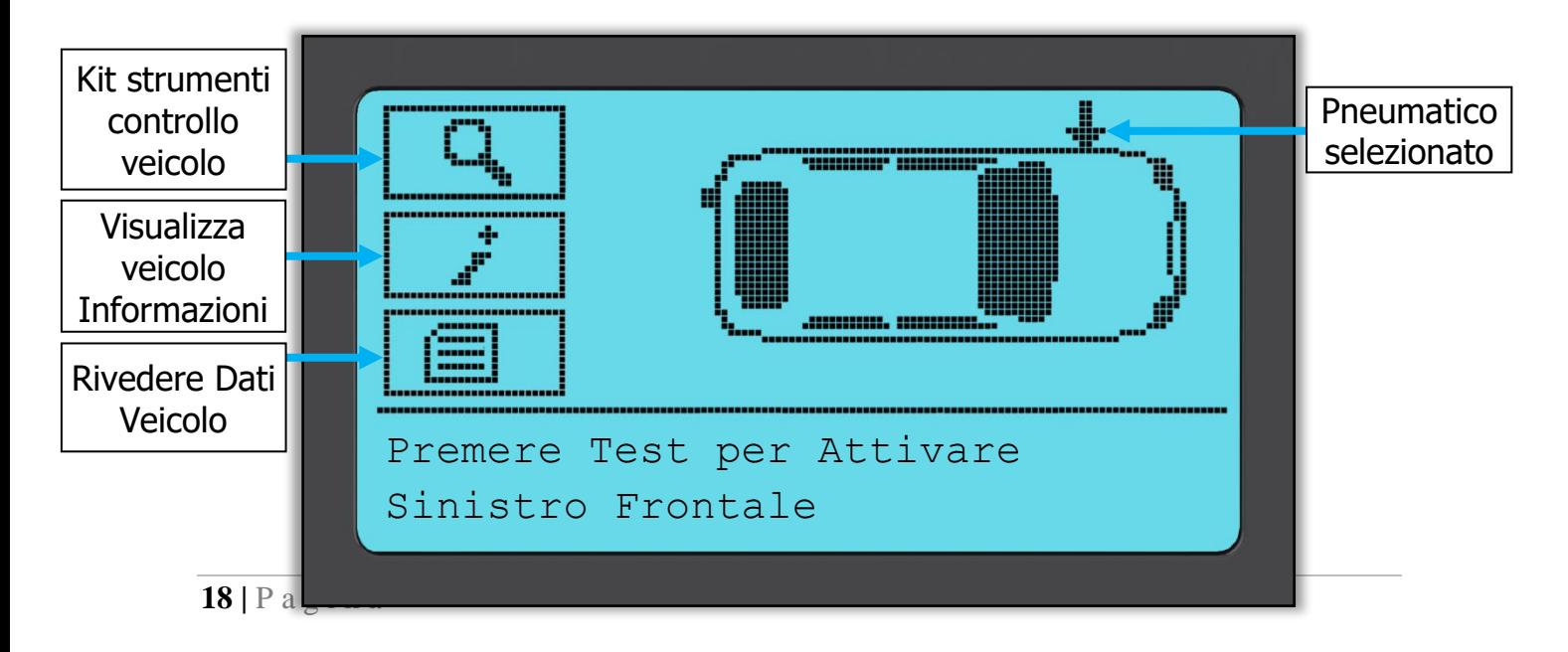

Durante il test, lo schermo conferma il tipo di sensore su cui si deve eseguire il test e visualizza una barra di avanzamento. La larghezza dello schermo mostra il tempo massimo possibile per una lettura corretta - marche diverse di TPM rispondono ad intervalli di velocità/tempo diversi.

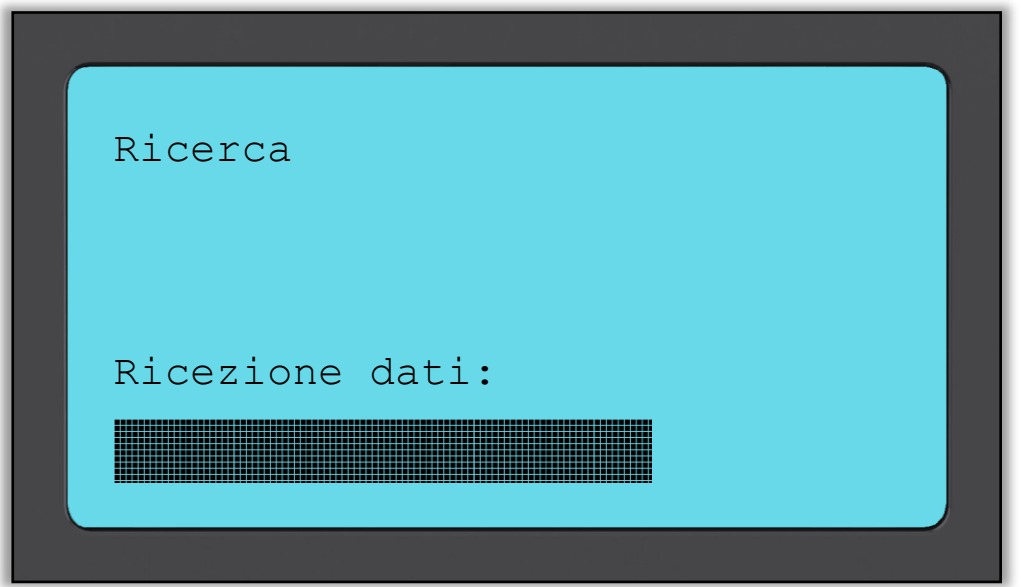

### **POSSIBILI SCENARI DI LETTURA**

<span id="page-18-0"></span>Se c'è un sensore TPMS guasto, o la lettura non ha esito positivo per qualche altro motivo, sarà visualizzata una X su quella posizione della ruota, e la freccia non avanzerà automaticamente – questo consente di riprovare la lettura, possibilmente con l'attrezzo riposizionato.

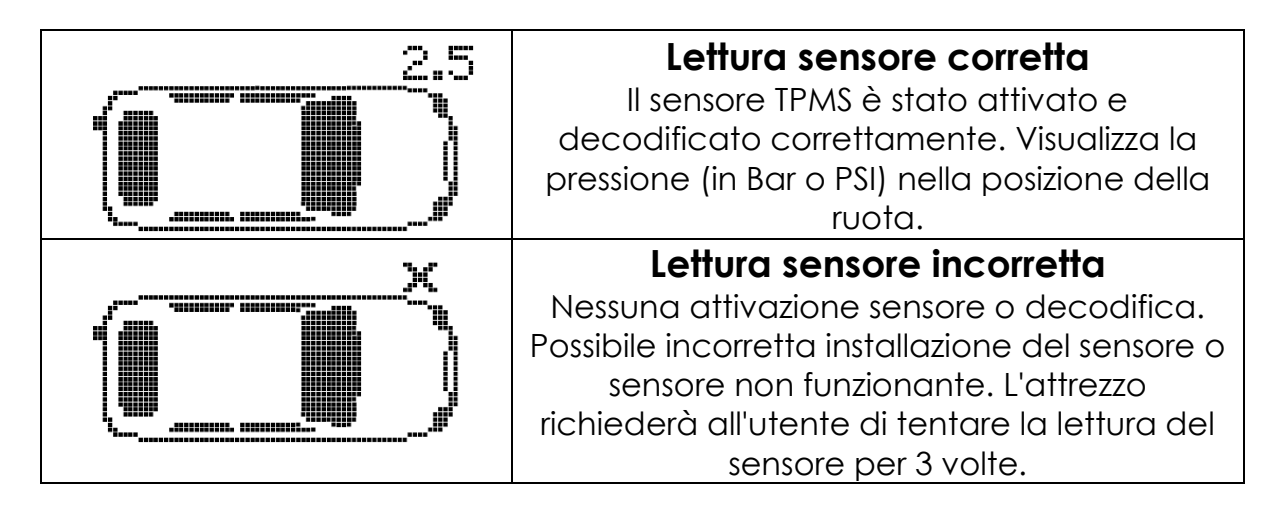

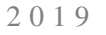

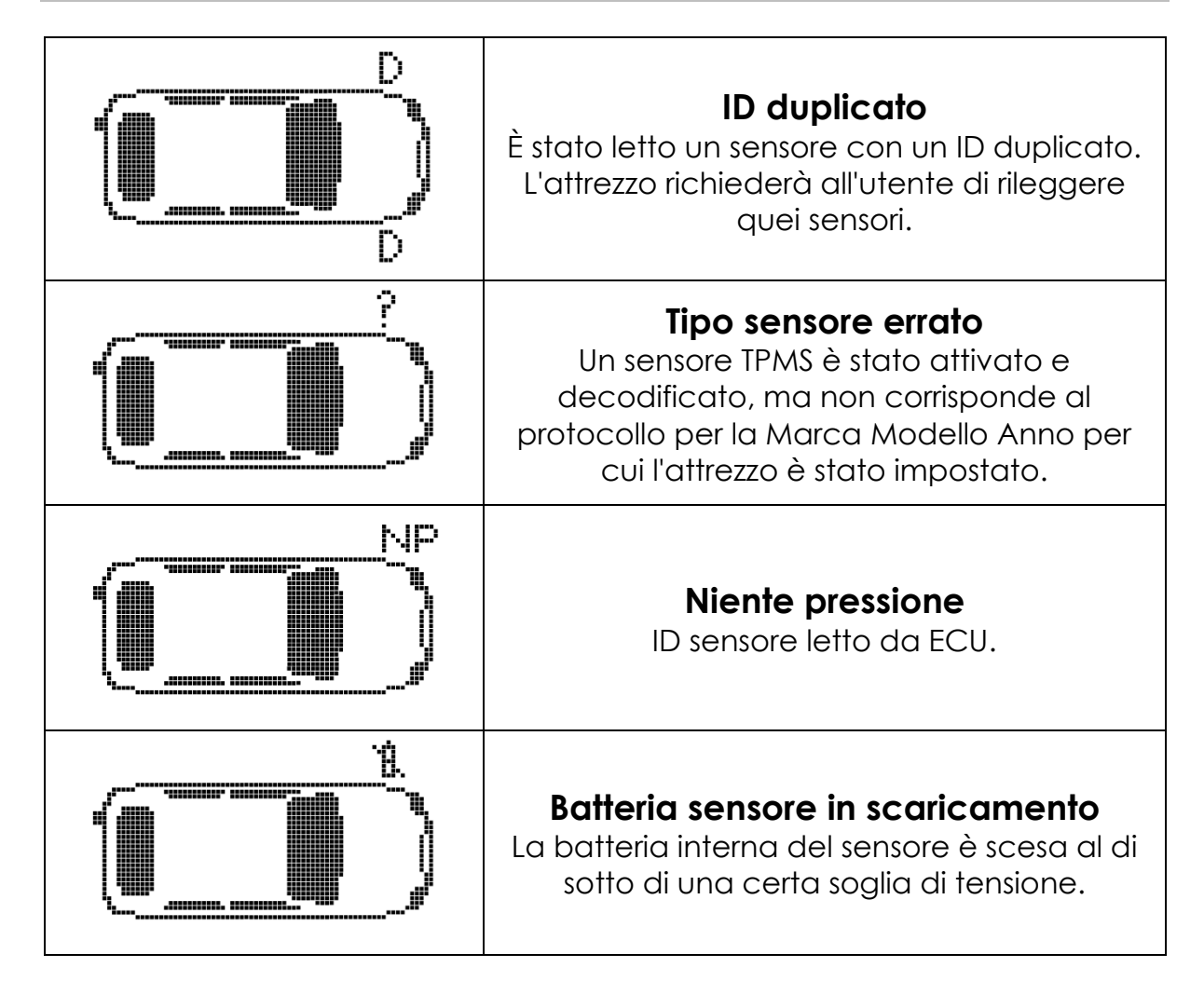

**Nota** che se è stato sostituito un sensore TPM guasto, sarà necessario seguire alcuni metodi della procedura di riapprendimento, come illustrato in seguito in questo manuale.

### **LETTURA SENSORE CORRETTA**

<span id="page-19-0"></span>A seguito di una lettura corretta, l'attrezzo TECH500SDE emetterà un tono singolo.

ID del sensore in esadecimali o decimali Pressione in Bar o PSI

Temperatura in Celsius o Fahrenheit

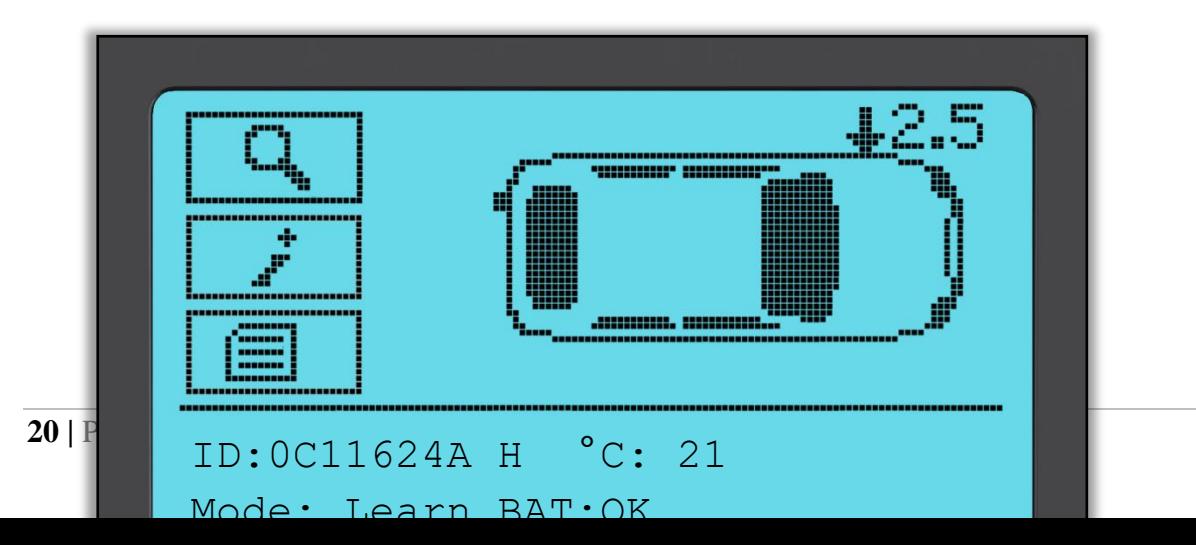

La freccia si sposterà automaticamente sulla posizione ruota successiva (Anteriore DX, Posteriore DX e quindi Posteriore SX), e la pressione sarà visualizzata rispetto alla posizione della ruota precedente, in Bar o PSI come selezionata in Impostazioni.

Quando sono state lette tutte e quattro le ruote, si possono verificare diverse situazioni.

- 1. Se "OBD richiesto" è abilitato in Mio strumento > Flusso di lavoro e l'OBD è disponibile per questo veicolo, il messaggio dell'OBD sarà visualizzato.
- 2. Altrimenti lo schermo della gestione dei dati sarà visualizzato.

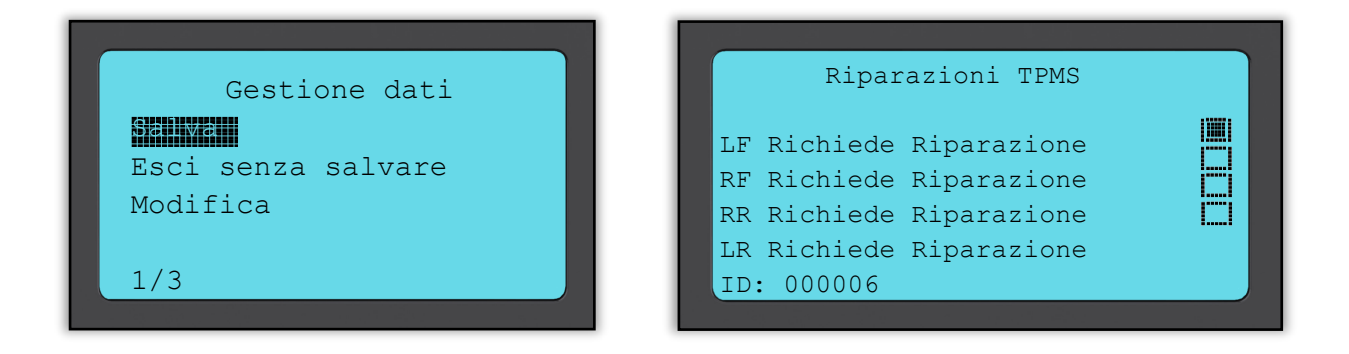

L'opzione salva consentirà di salvare i dati sull'attrezzo, e quindi di essere trasferiti successivamente su un computer.

L'opzione di modifica consente all'utente di segnalare una ruota che ha un problema meccanico come un stelo valvola corroso.

Qualsiasi di queste opzioni porta allo schermo "Vai a…".

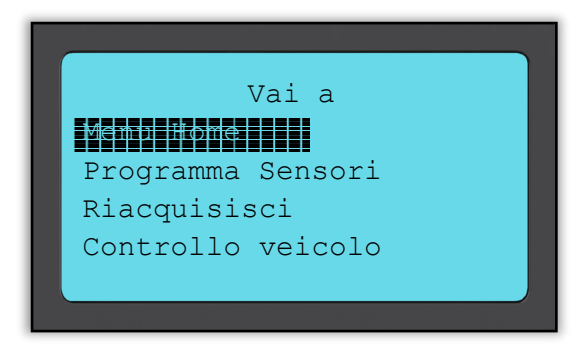

Utilizzando queste scelte rapide è possibile accedere velocemente alle funzioni mentre si mantengono i dati del sensore che possono essere utilizzati, ad esempio, per copiare i sensori.

### **KIT STRUMENTI CONTROLLO VEICOLO**

<span id="page-21-0"></span>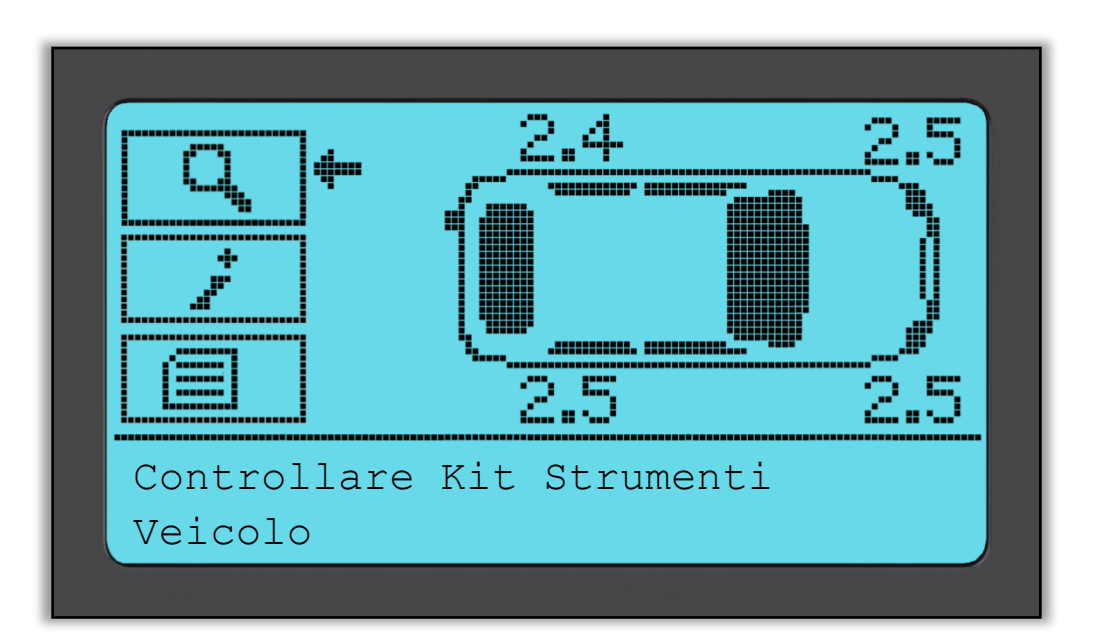

Se si ritorna allo schermo di Controllo veicolo, si possono utilizzare i tasti freccia per spostare la freccia sul Kit Strumenti Controllo Veicolo e premere il pulsante Invio.

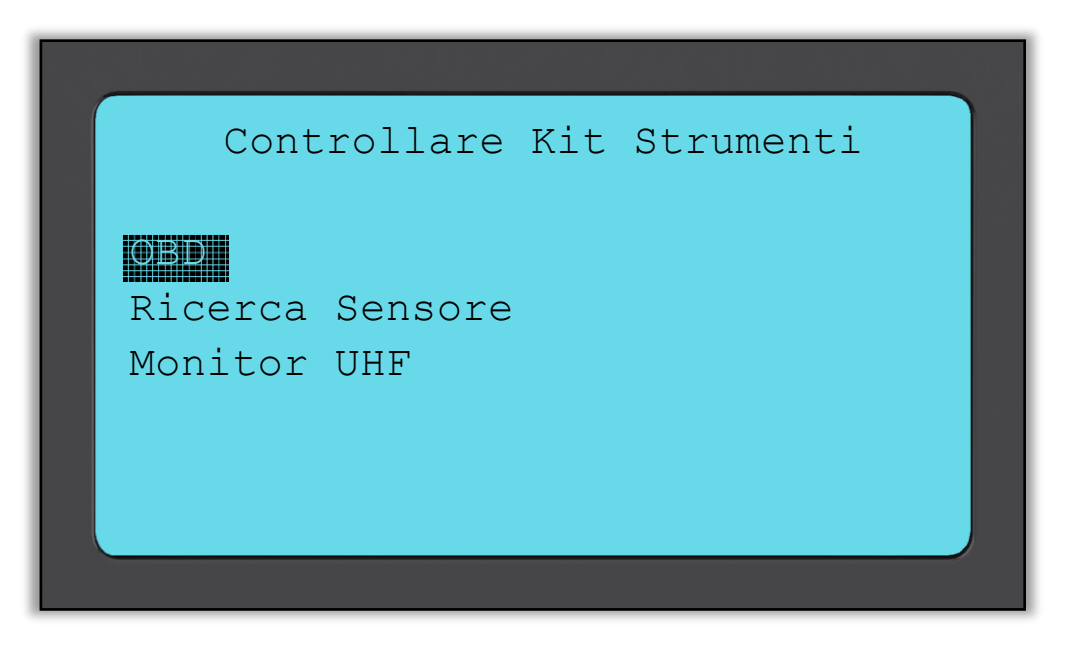

L'OBD consente la lettura delle informazioni dal veicolo come il VIN, DTC (Diagnostic Trouble Codes) e gli ID dei sensori.

La Ricerca Sensore cercherà di leggere tutti i tipi di sensori installati su quella marca di veicolo, quindi potrebbe impiegarci un po' di tempo. La lettura normale è specifica per la Marca, Modello e Anno. Il Monitor UHF mostrerà qualsiasi attività di onda radio come ad esempio i sensori TPMS.

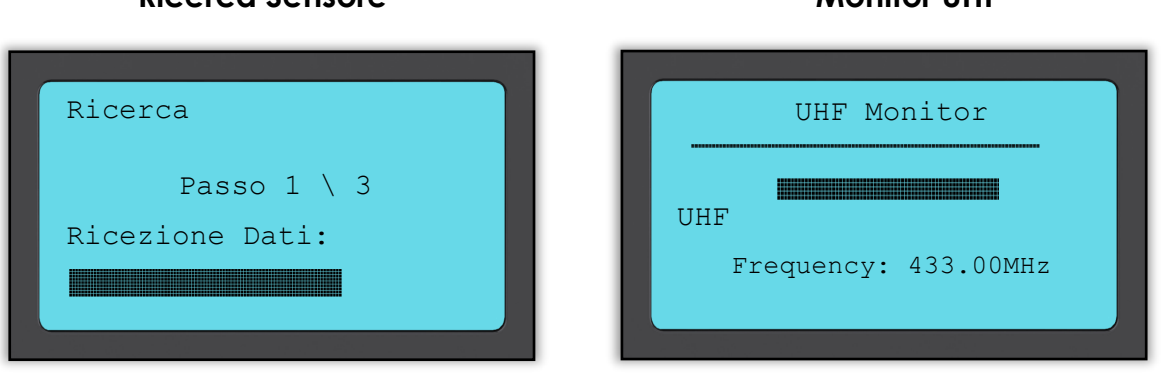

**Ricerca Sensore Monitor UHF**

### **VEDI INFORMAZIONI VEICOLO**

<span id="page-23-0"></span>Utilizzare i tasti freccia per spostare le frecce su Vedi Informazioni Veicolo e premere il tasto Invio. La lettura dei sensori non è necessaria per accedere alle informazioni.

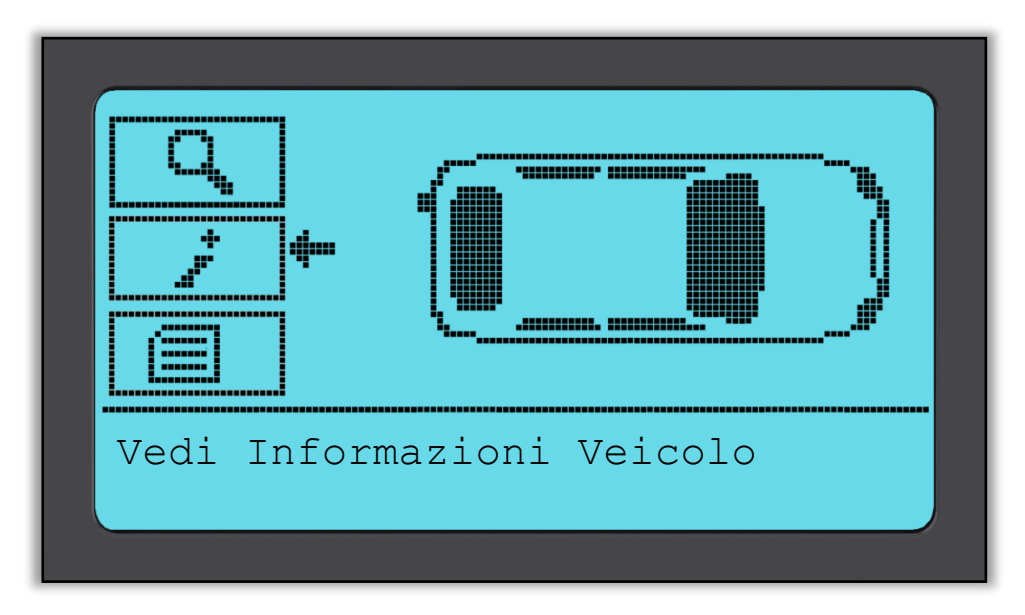

### **Vedi Informazioni Veicolo**

Questo schermo mostra una varietà di informazioni diverse

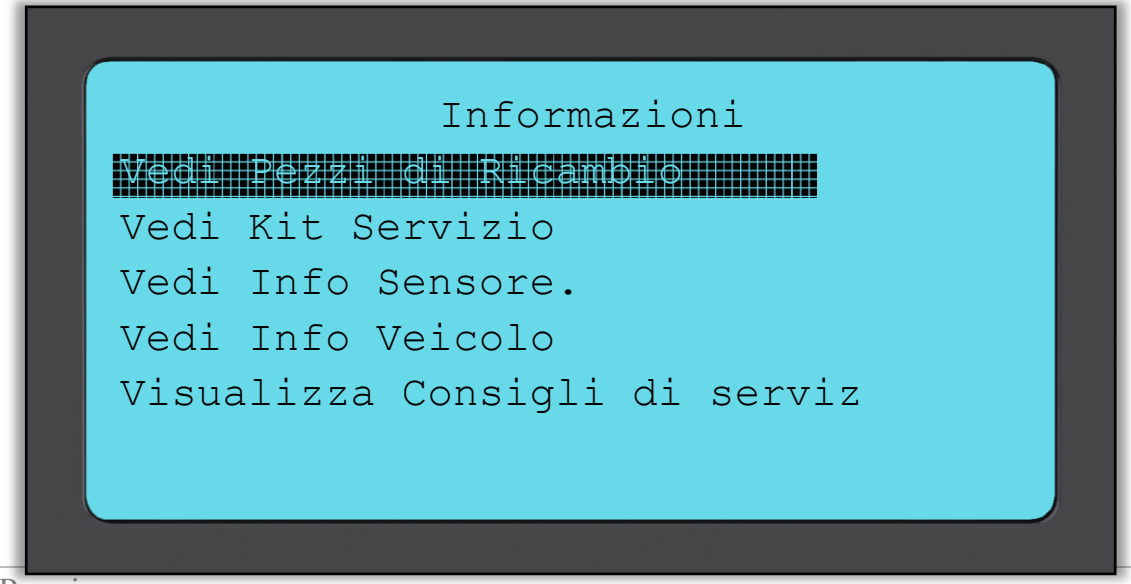

#### **Vedi Pezzi di Ricambio**

Questa voce mostra i pezzi di ricambio disponibili per sostituire un sensore guasto.

#### **Vedi Informazioni sensore:**

Lo schermo delle informazioni mostra il tipo di sensore e altre informazioni utili.

#### **Vedi Informazioni Veicolo**

Questa voce visualizza tutte le informazioni importanti sul veicolo sotto controllo.

#### **Consigli di Servizio:**

Selezionare questa voce per ottenere ulteriori informazioni utili sull'Indicazione Luce TPMS o guasti meccanici comuni.

#### **Vedi Pezzi di Ricambio Vedi Info Sensore**

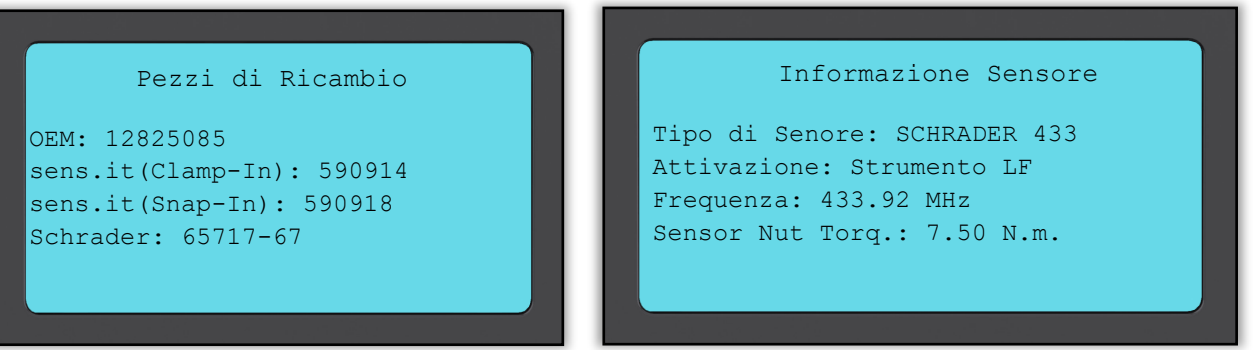

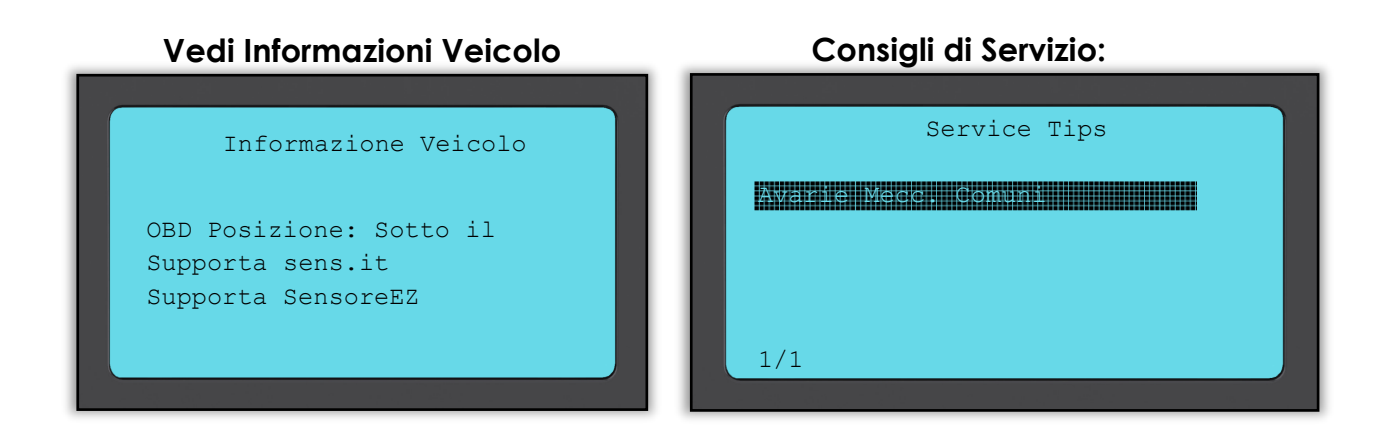

#### **Kit Servizio**

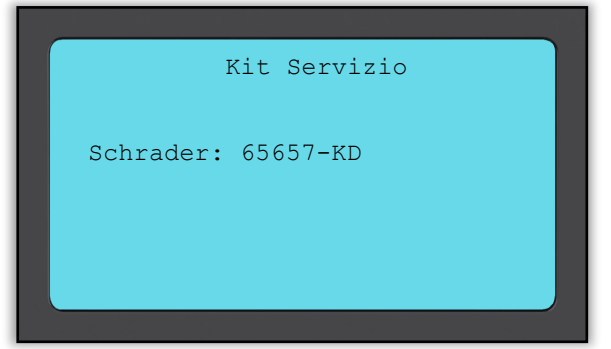

### **RIVEDERE DATI VEICOLO**

<span id="page-25-0"></span>Utilizzare i tasti freccia per spostare le frecce su Revisione dati veicolo e premere il tasto Invio. Non è necessaria la lettura dei sensori e OBD per la visualizzare i dati.

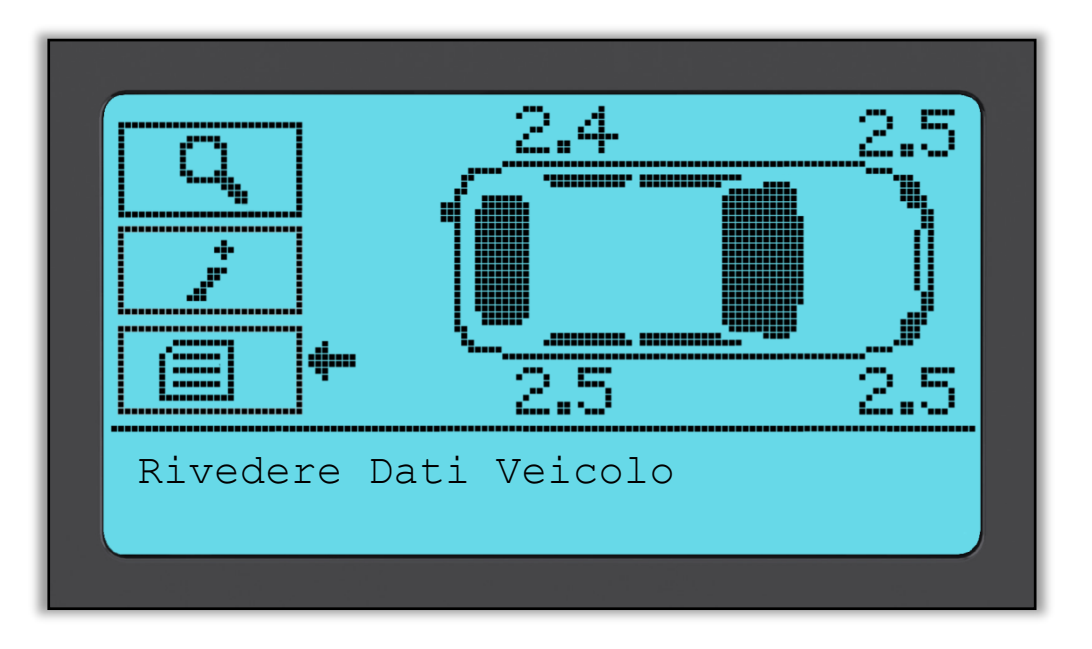

#### **Rivedere Dati Veicolo**

Questo menu da accesso diretto a schermate specifiche che visualizzano i dati TPM. Questa opzione è utile se si desidera dare un'altra occhiata ai dati del sensore e ai dati OBD o se si vogliono cancellare i dati dell'ultimo veicolo elaborato.

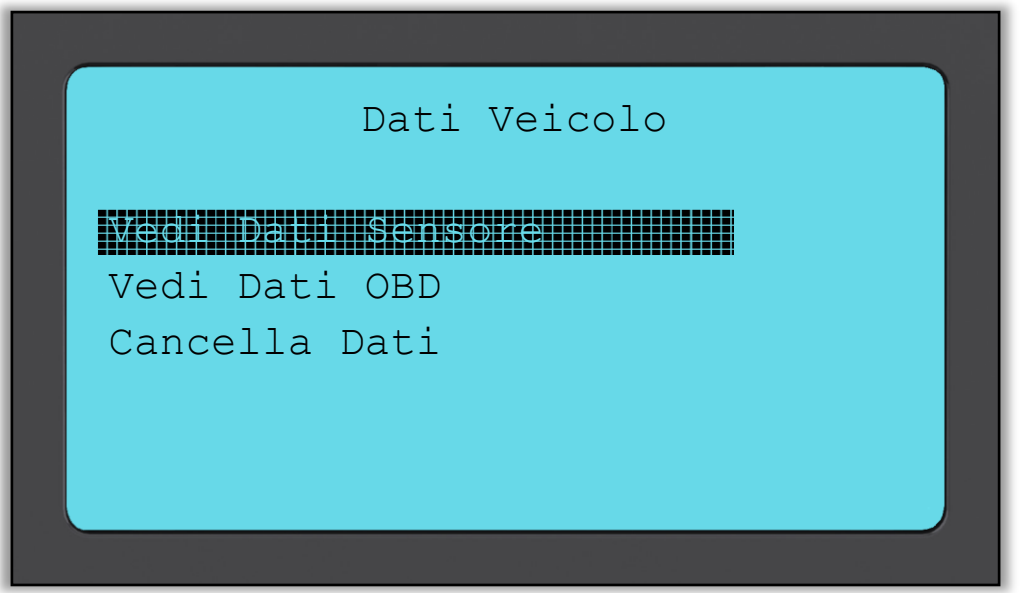

#### **Vedi Dati Sensore:**

Non viene fornito alcun nome di pagina del menu, al contrario lo schermo fornisce tutti i dati TPM disponibili dalla lettura del tipo TPM; questo può includere:

ID TPM (esadecimale e decimale), stato batteria, temperatura e pressione Non tutti i TPM forniscono gli stessi dati.

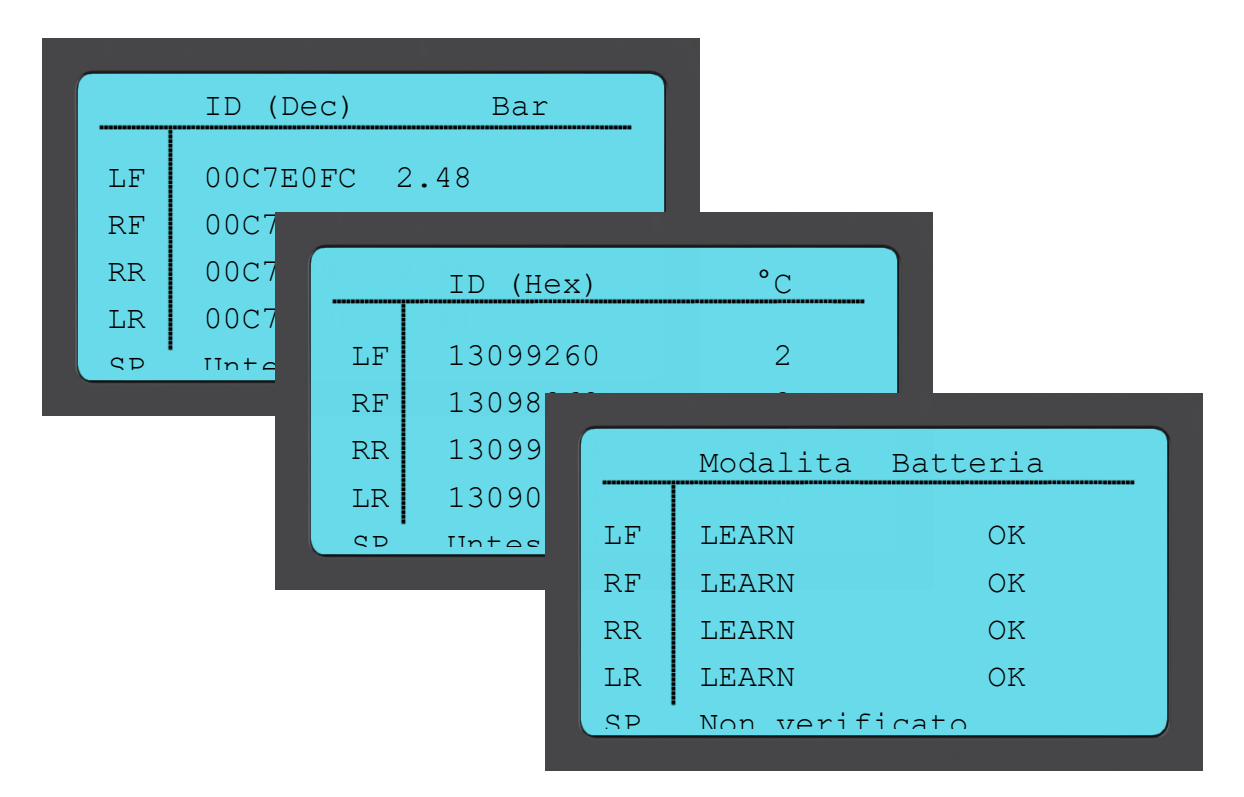

### **Vedi Dati OBD:**

Questo menu mostra i DTC (Diagnostic Trouble Code) forniti per il veicolo.

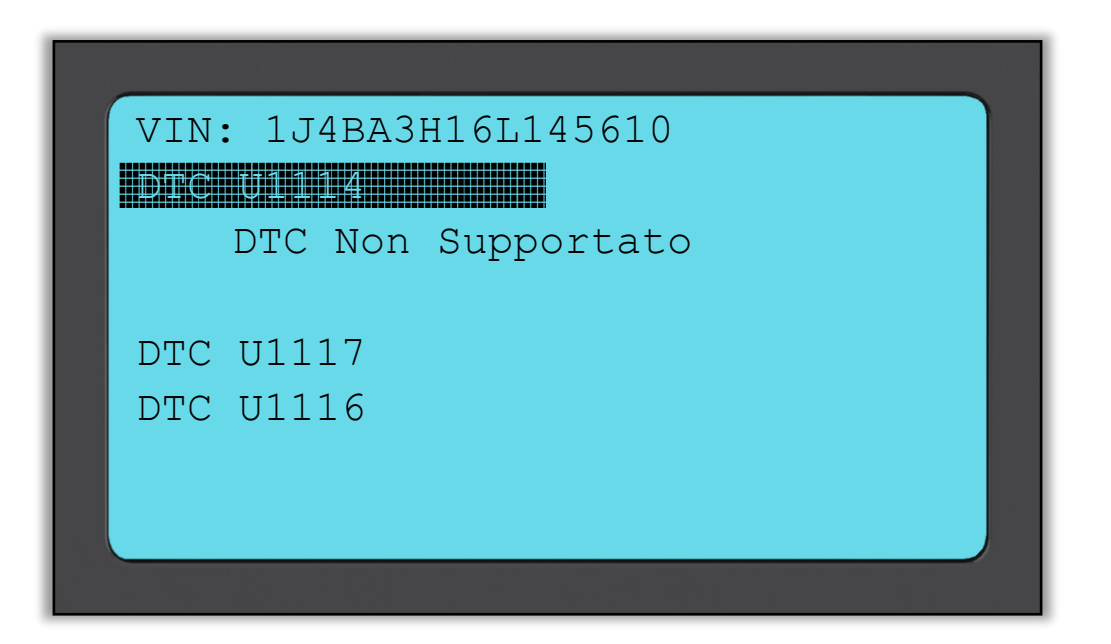

#### **Cancella Dati:**

Selezionare e poi confermare questa opzione per cancellare tutti i dati letti per questo veicolo.

### **SENSORE PROGRAMMA**

<span id="page-27-0"></span>Il menu Programm. Sensore sullo schermo Home abilita la funzione di programmazione dopo la sostituzione di sensori di ricambio non originali come Alligator sens.it o il sensore EZ Schrader. Anche quando sono già installati su una ruota o programmati su un altro veicolo.

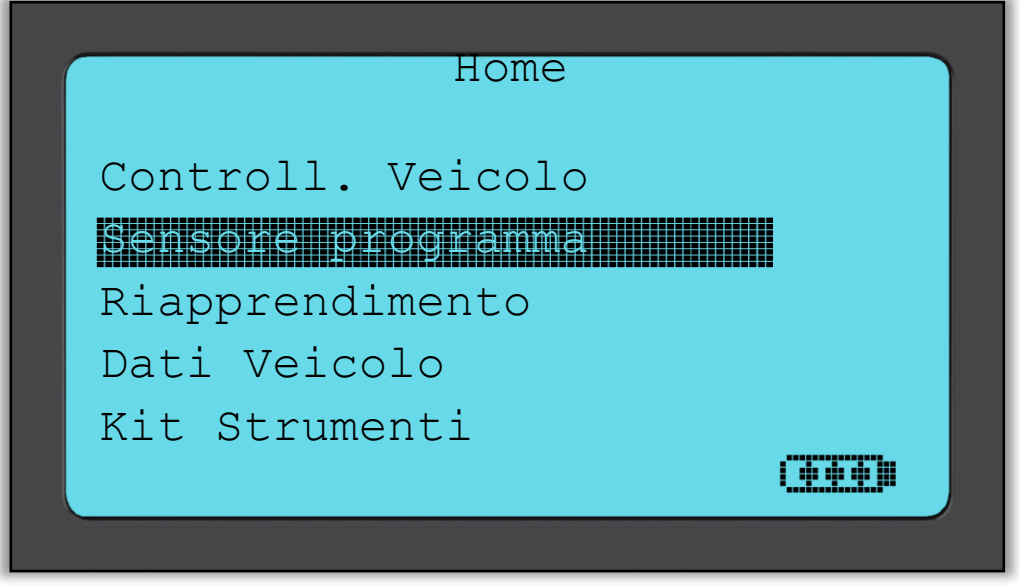

Per programmare un sensore correttamente, il veicolo utilizzato deve essere selezionato utilizzando Marca-Modello-Anno. La procedura per selezionare Marca-Modello-Anno e l'inserimento della targa (se richiesto) è la stessa di quella descritta nella sezione **Controllo veicolo**.

Al momento, i sensori programmabili non coprono il 100% dei sensori OE. Questo è il motivo per cui il sensore di ricambio visualizzato può variare. La copertura cresce con ogni aggiornamento software.

Dopo aver selezionato il veicolo, scegliere il sensore di ricambio che si desidera utilizzare.

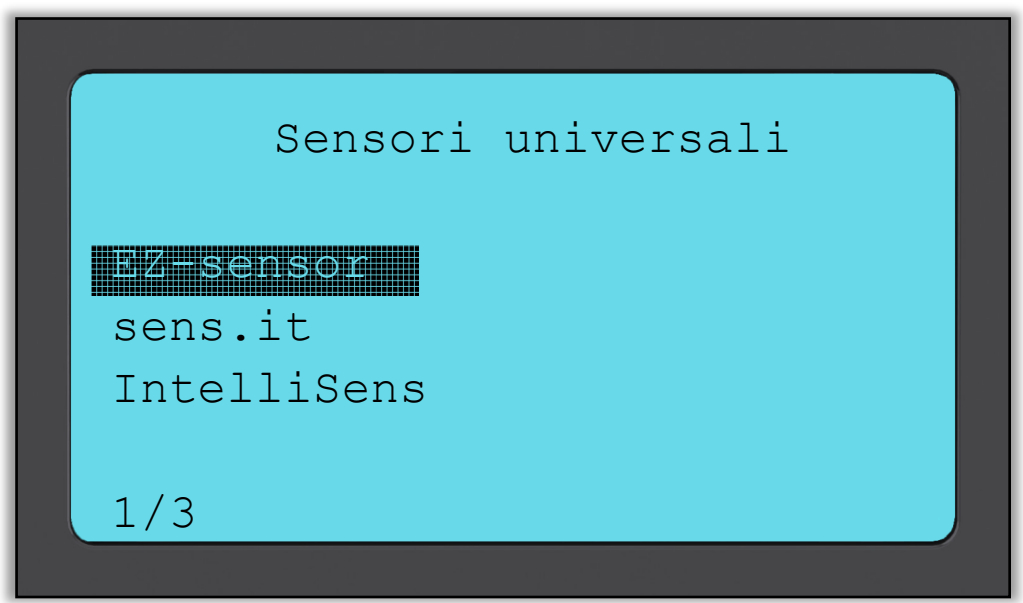

I sensori visualizzati possono variare, non tutti i sensori di ricambio sono compatibili con ogni veicolo.

Selezionare ora una delle opzioni. L'attrezzo vi guiderà poi passo a passo attraverso il processo di programmazione. Siete pregati di seguire le istruzioni fornite sullo schermo.

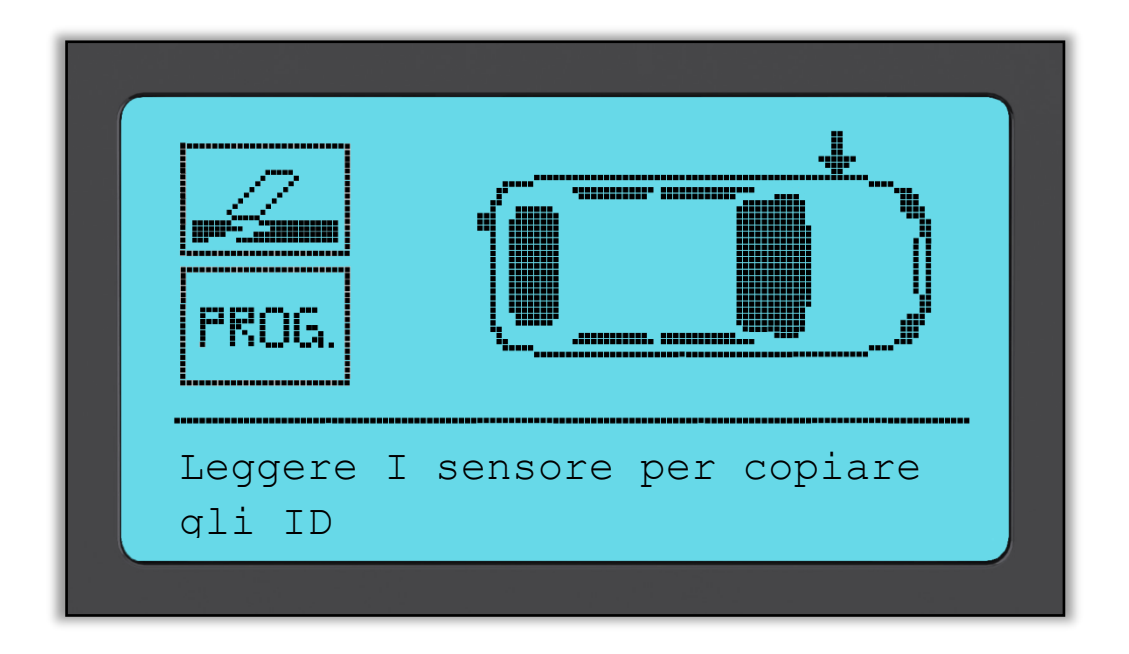

La copia del sensore richiede la lettura del vecchio sensore per programmare lo stesso ID sul sensore di ricambio per evitare il processo di riapprendimento.

La creazione di un nuovo sensore comporta la generazione di un nuovo ID. Questo ID deve essere riappreso dalla ECU del veicolo. Il modo in cui ciò si verifica è descritto nelle pagine seguenti.

Se si seleziona "**Prog.**" per la programmazione del sensore, è necessario selezionare la posizione della ruota per cui si desidera programmare il sensore.

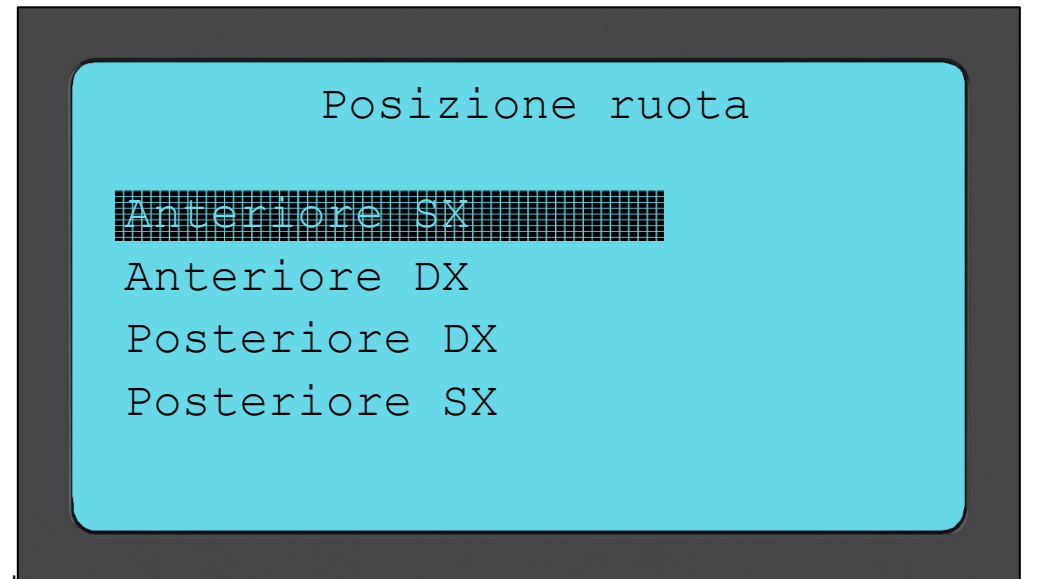

L'utente na ropzione ai creare o copiare np. Tenere a mente che per copiare i sensori è prima necessario leggerli.

<span id="page-29-0"></span>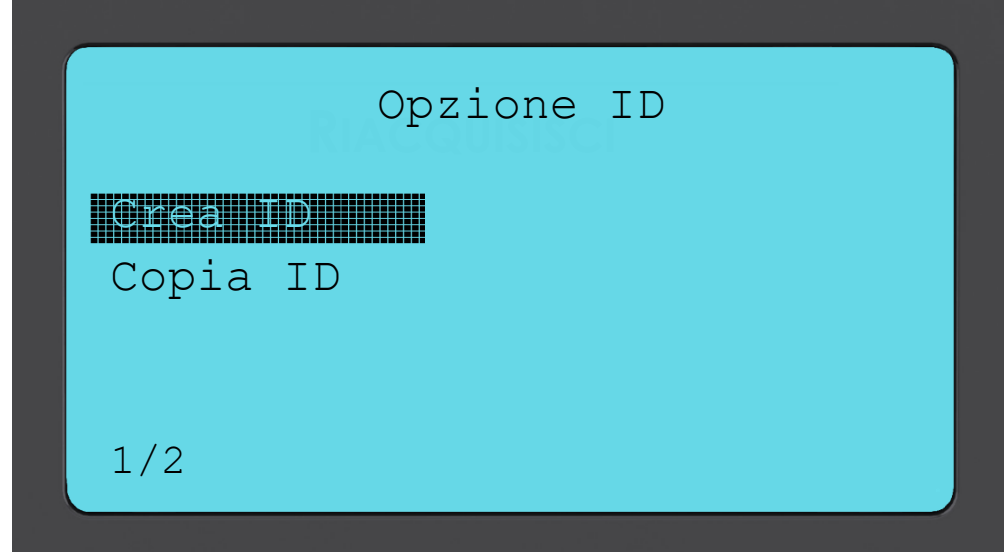

Selezionando Copia o Crea, all'utente sarà richiesto di posizionare il sensore corretto di fronte all'attrezzo, dopodiché l'attrezzo può programmare il sensore. I differenti sensori che possono essere programmati dall'attrezzo posso avere procedure leggermente diverse, e possono impiegarci tempi leggermente diversi, tuttavia le istruzioni fornite dall'attrezzo sono chiare.

### **Riacquisisci**

Sono presenti **tre tipi** di procedura di riapprendimento da utilizzare. Per il **riapprendimento stazionario** è necessario mettere il veicolo nel "Modo apprendimento" per poter captare le trasmissioni da tutti i sensori TPM uno alla volta. I **riapprendimenti attivi (azionamento)** possono impiegare fino a 20 minuti per riapprendere gli ID TPM. Il **riapprendimento OBD** richiede l'uso dell'attrezzo TECH500SDE e del cavo OBD fornito.

### **Riapprendimenti Stazionari:**

I riapprendimenti stazionari utilizzano il sistema di bordo TPMS per captare le trasmissioni dai sensori TPM mentre il veicolo è nel "Modo apprendimento". Questo si ottiene di solito attraverso una serie di funzioni sul veicolo per mettere il veicolo in questa modalità.

Esempi di ciò includono il navigatore Lincoln.

Una volta che il veicolo si trova nel Modo apprendimento, utilizzare l'attrezzo TPMS per attivare i sensori, il veicolo capterà gli ID dei sensori e li apprenderà nel veicolo. È semplicemente necessario selezionare l'MMY corretto e andare attorno al veicolo seguendo la corretta sequenza leggendo ogni ruota.

#### **Riapprendimenti attivi (azionamento):**

È possibile resettare alcuni veicoli durante la guida. Fare riferimento alle procedure di riapprendimento su schermo per i dettagli sulla distanza/tempo per cui si deve guidare il veicolo.

#### **Riapprendimenti OBD:**

Il collegamento ad un veicolo consente all'attrezzo TECH500SDE di programmare direttamente il modulo elettronico del veicolo con gli ID TPM. Si noti che non tutti i veicoli supportano i modi di comunicazione veicolo. Una volta che 4 ID TPM sono salvati nell'attrezzo TECH500SDE, è possibile collegarlo all'interfaccia OBD tramite il cavo fornito.

Per scoprire quale tipo di riapprendimento è disponibile per il vostro veicolo, accendere l'attrezzo e selezionare Riapprendimento.

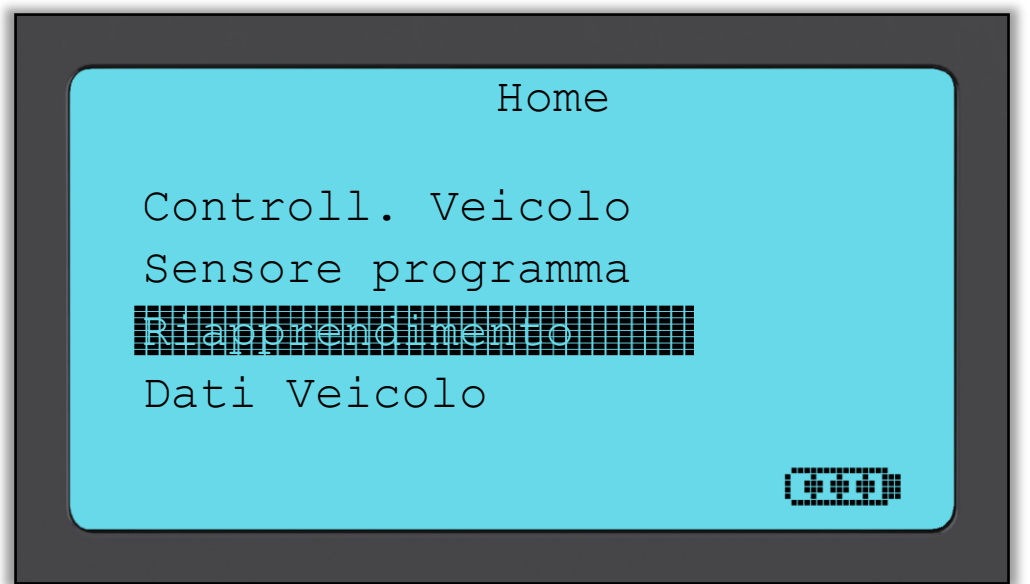

Dopo avere selezionato RIAPPRENDIMENTO è necessario selezionare Marca-Modello-Anno nello stesso modo in cui è stato fatto per il Controllo veicolo. Siete pregati di seguire le istruzioni fornite sullo schermo.

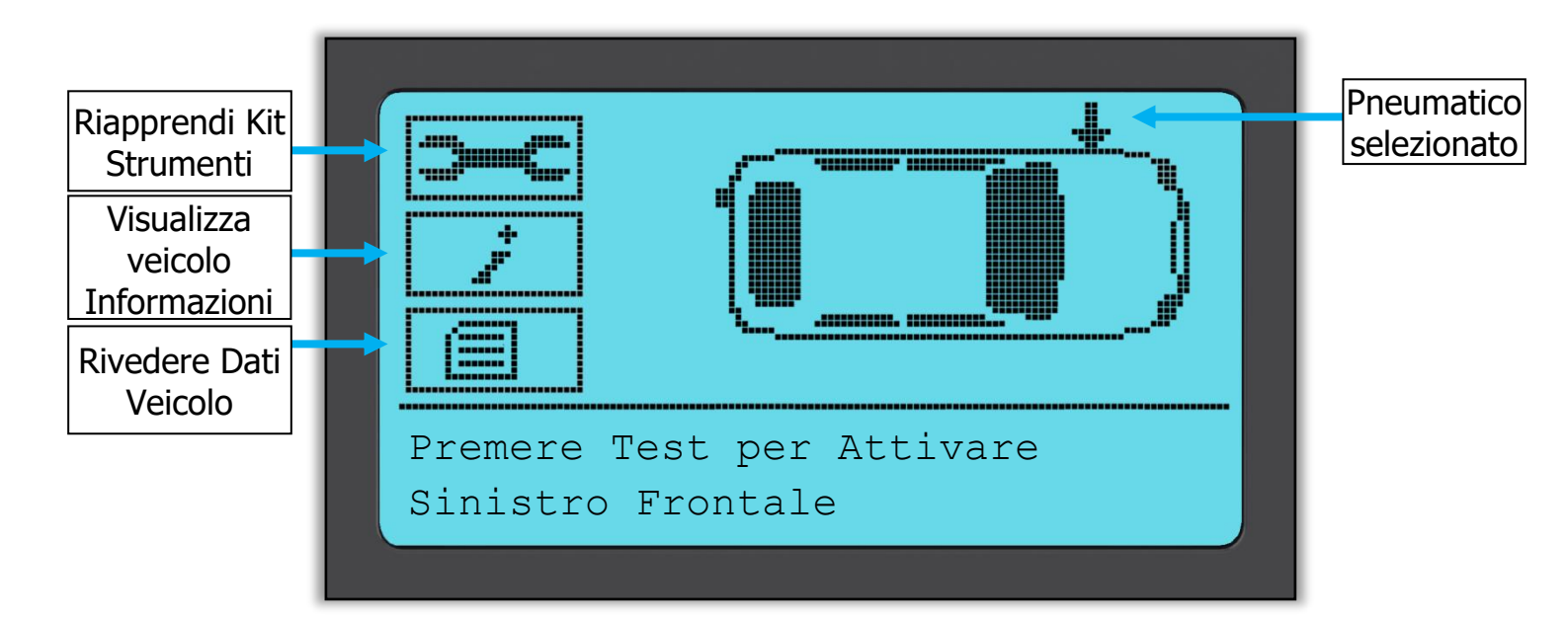

Per eseguire un riapprendimento, leggere tutte e 4 le ruote. Se uno o più sensori sono guasti, utilizzare il 'Kit Riapprendimento'.

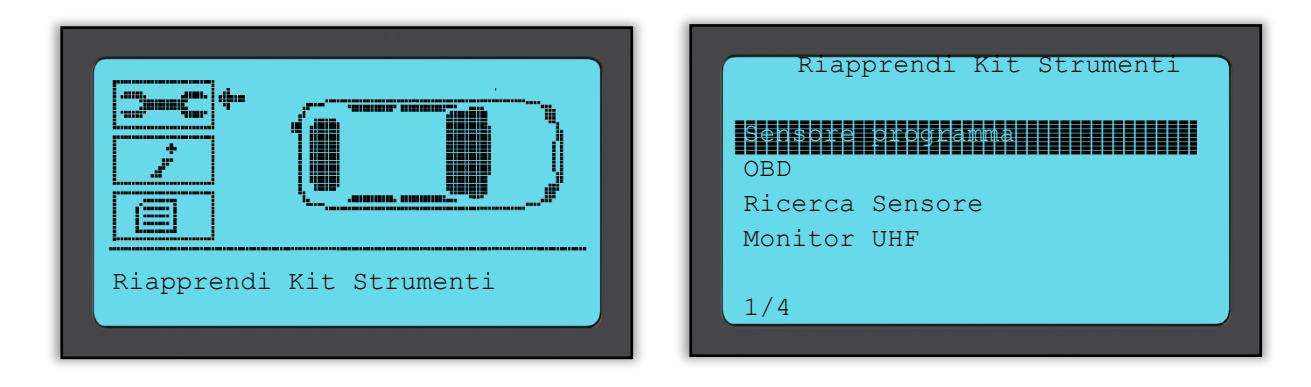

In questo caso il sensore anteriore sinistro è già stato letto, ma è necessario sostituirlo. Dopo la lettura, utilizzare il testo freccia giù per navigare al 'Riapprendi Kit Strumenti' quindi 'Programm. Sensore' e selezionare il sensore programmabile che si desidera utilizzare.

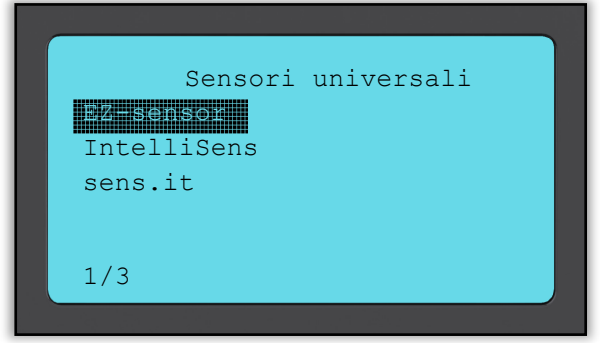

In questo esempio, è stato selezionato il 'Sensore EZ'. Lo schermo a seguito mostra la posizione anteriore sinistra come "Copia anteriore SX" – poiché abbiamo il numero di ID da un sensore guasto – e l'altra posizione mostra "Crea ...". Per Crea Sensore l'attrezzo utilizzerà un nuovo ID per fare un sensore EZ, e per Copia utilizzerà lo stesso ID come sensore danneggiato meccanicamente. Se tutte le posizioni della ruota sono state lette, tutto sarà visualizzato come Copia Sensore.

È possibile copiare i sensori e crearli come descritto in "Programm. Sensore" Sulla destra viene visualizzata la posizione del sensore consigliata per la programmazione.

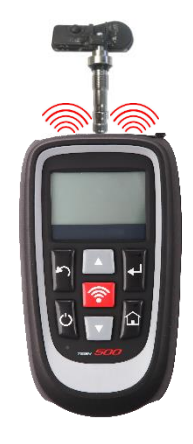

L'attrezzo ora mostrerà la posizione della ruota come 'programmata'. Tornare allo schermo controllo veicolo ed eseguire la scansione delle altre ruote.

Quando tutti i sensori sono stati letti correttamente, viene visualizzato il messaggio "Tutti i Sensori OK", dopo alcuni secondi l'attrezzo visualizza la procedura Riapprendimento OBD per guidarvi attraverso il processo.

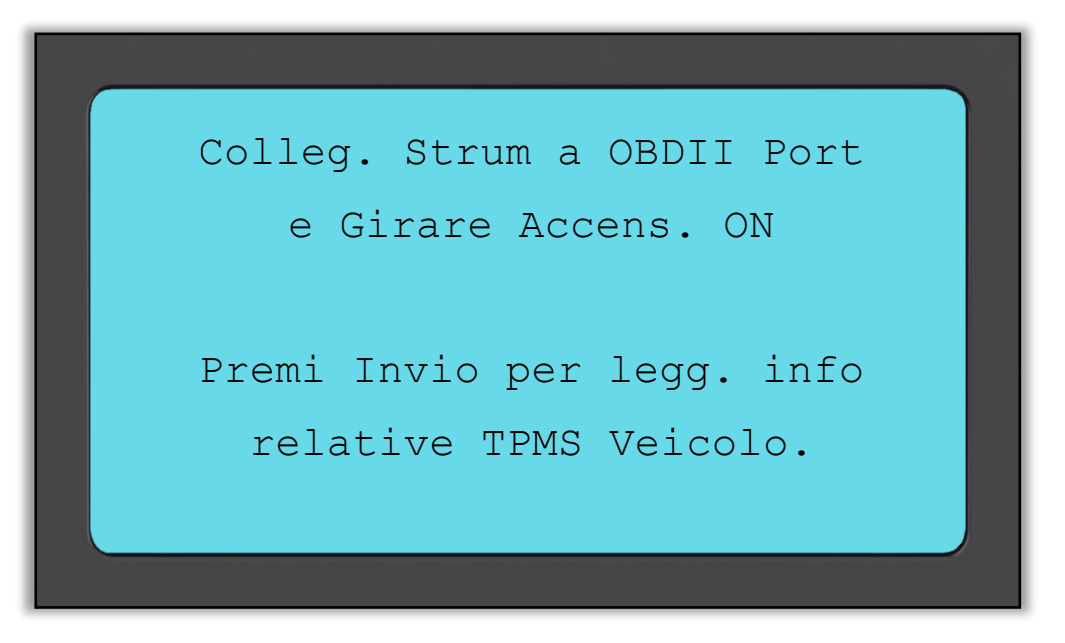

Inserire il cavo OBD II e quindi girare la chiave dell'accensione senza avviare il motore. Se non è possibile trovare la collocazione dell'OBD immediatamente, usare il menu "Vedi Informazioni Veicolo" e selezionare "Vedi Info Veicolo"; l'attrezzo ora visualizzerà dove è posizionato l'OBD.

Ora seguire i passi presentati sullo schermo e premere Invio. Il Tech500SDE ora programmerà l'ECU. La lettura VIN funzionerà sulla maggior parte, ma non tutti i veicoli.

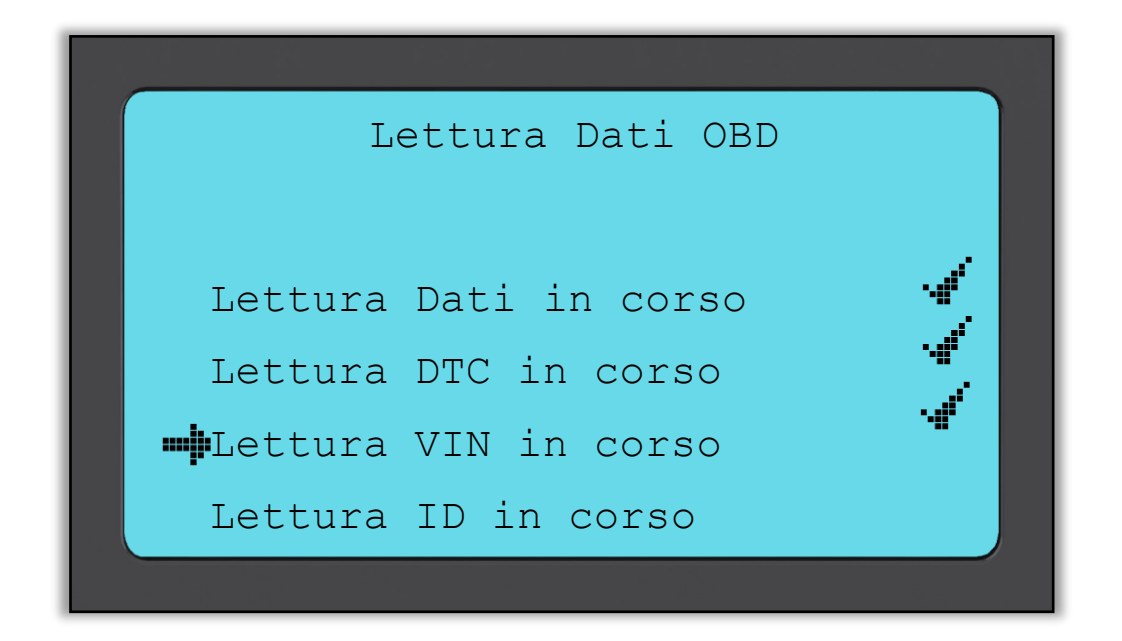

Spostare la freccia con il tasto freccia Giù per visualizzare le informazioni del veicolo, quindi premere Invio. Quindi selezionare Vedi Procedimento Riapprend. per ottenere informazioni dettagliate su come riapprendere questo tipo di veicolo.

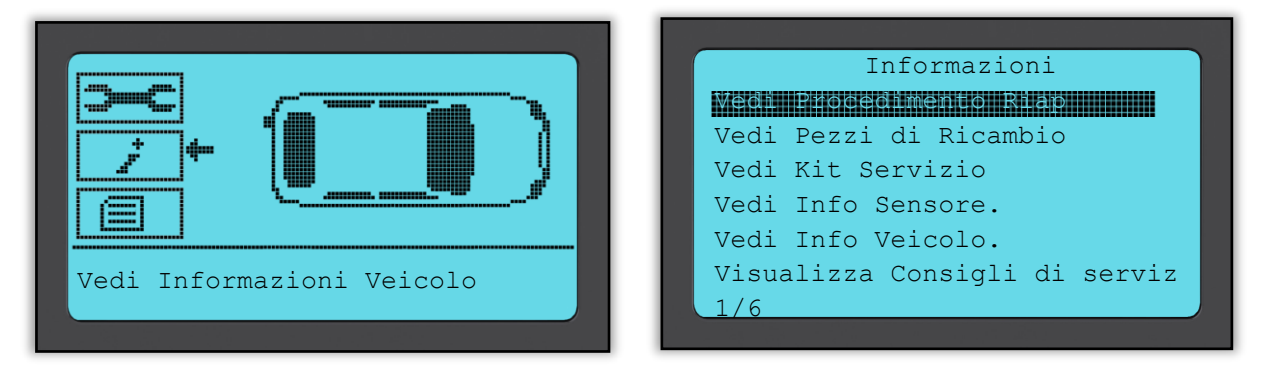

Seguire i passi mostrati sullo schermo per riapprendere correttamente i nuovi ID dei sensori nel veicolo.

Selezionare "Rivedere Dati Veicolo" per visualizzare i dati del sensore e i dati OBD, come ad esempio Cancella Dati.

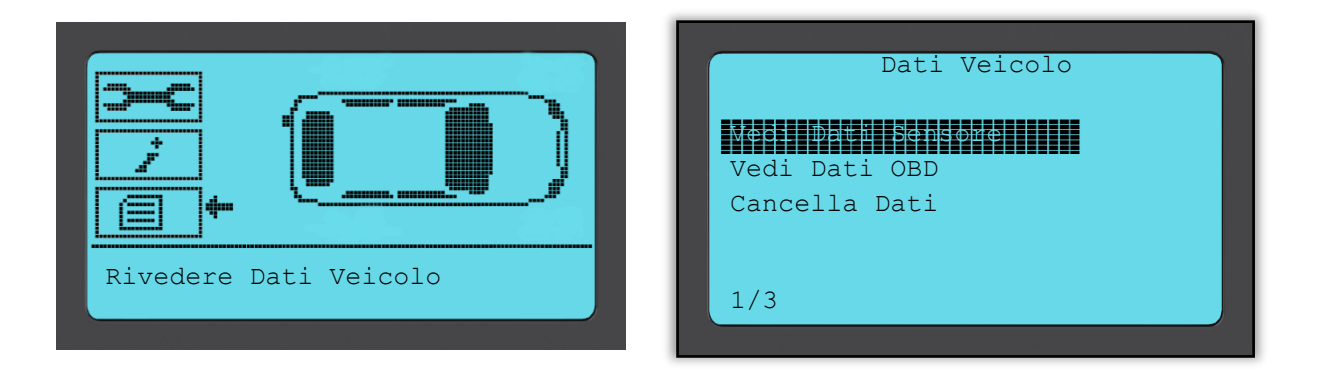

### **RIVEDERE DATI**

<span id="page-34-0"></span>Quando selezionato, questo menu consente l'accesso diretto agli schermi specifici che visualizzano i dati TPM letti precedentemente ordinati per veicolo. Selezionare il veicolo per rivedere i dati TPM.

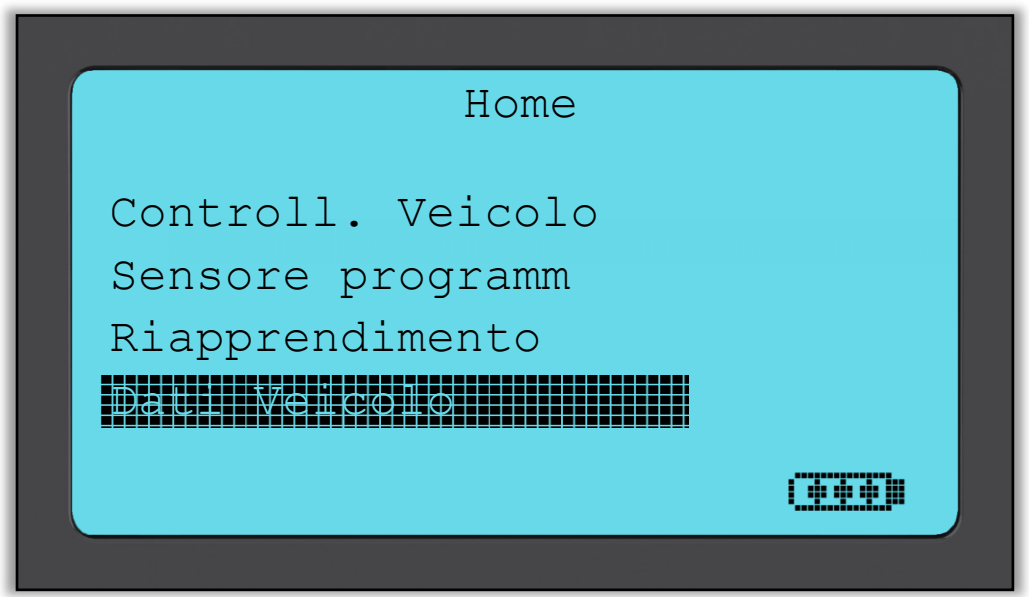

Quindi selezionare il veicolo da revisionare.

Sullo schermo seguente non viene fornito alcun nome di pagina del menu, al contrario lo schermo fornisce tutti i dati TPM disponibili dalla lettura del tipo TPM; questo può includere: ID TPM (esadecimale e decimale), stato batteria, temperatura e pressione

Non tutti i TPM forniscono gli stessi dati.

### **KIT STRUMENTI**

<span id="page-35-0"></span>Un sottomenu in cui si trovano le opzioni per i sensori programmabili, il monitor RKE e il monitor UHF.

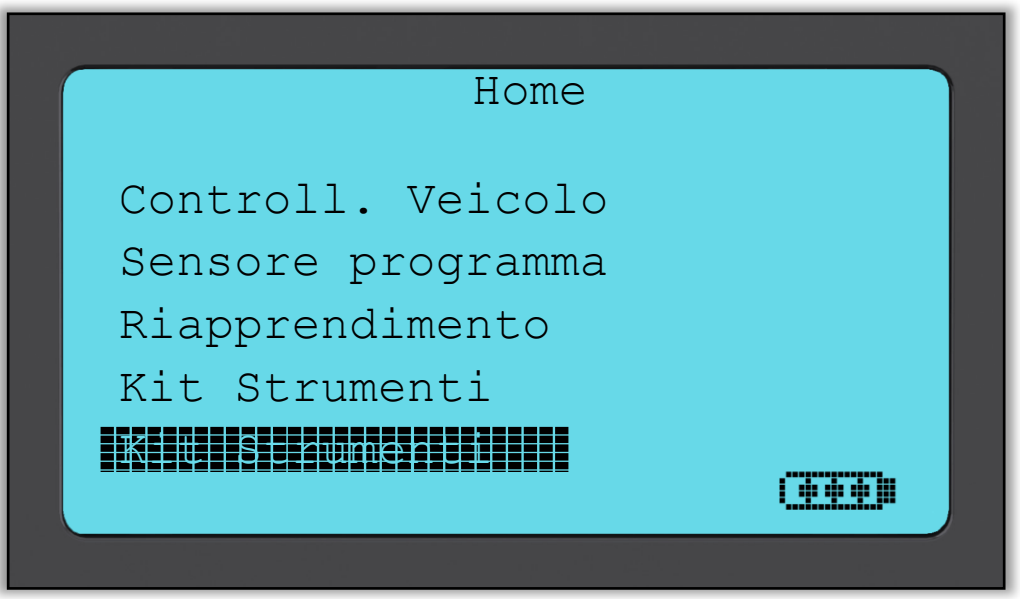

### **Test RKE**

Selezionare Test RKE, tenere premuto il tasto Fob e premere i pulsanti funzione sul FOB. Tech 500SDE eseguirà una ricerca solo per un segnale presente. È importante verificare che il tasto Fob stia trasmettendo quando si eseguono i processi di riapprendimento che utilizzano il tasto Fob.

### **Monitor UHF**

Consente all'operatore di cercare i segnali sensore. Questa caratteristica è utilizzata per la diagnostica avanzata per determinare se i nostri segnali possono causare problemi durante l'attivazione del sensore e i riapprendimenti del veicolo.

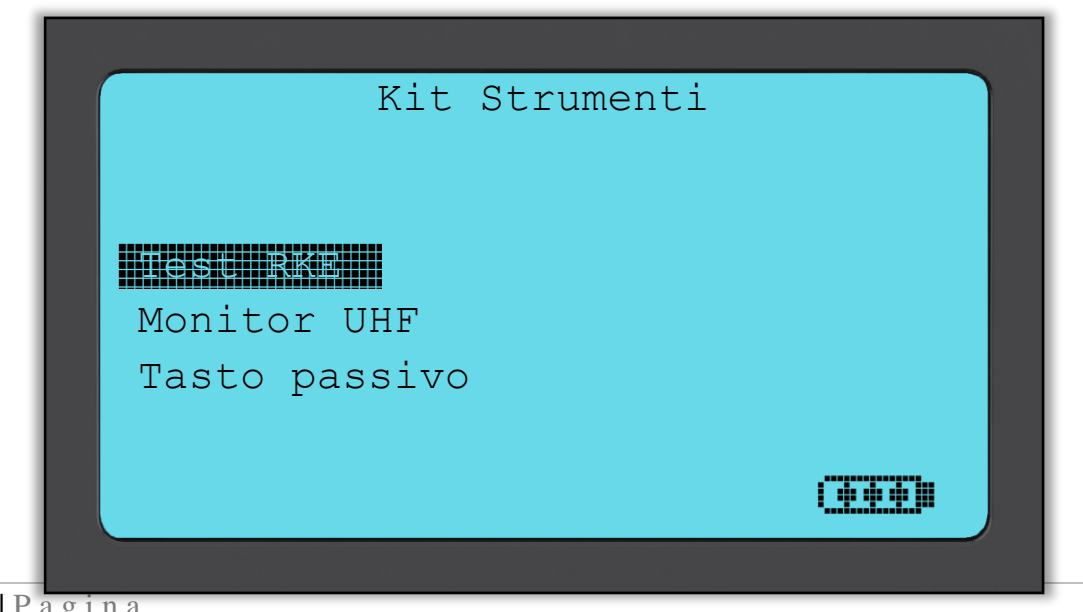

### **MIO STRUMENTO**

<span id="page-36-0"></span>Sottomenu contenente importanti informazioni e impostazioni sull'attrezzo stesso.

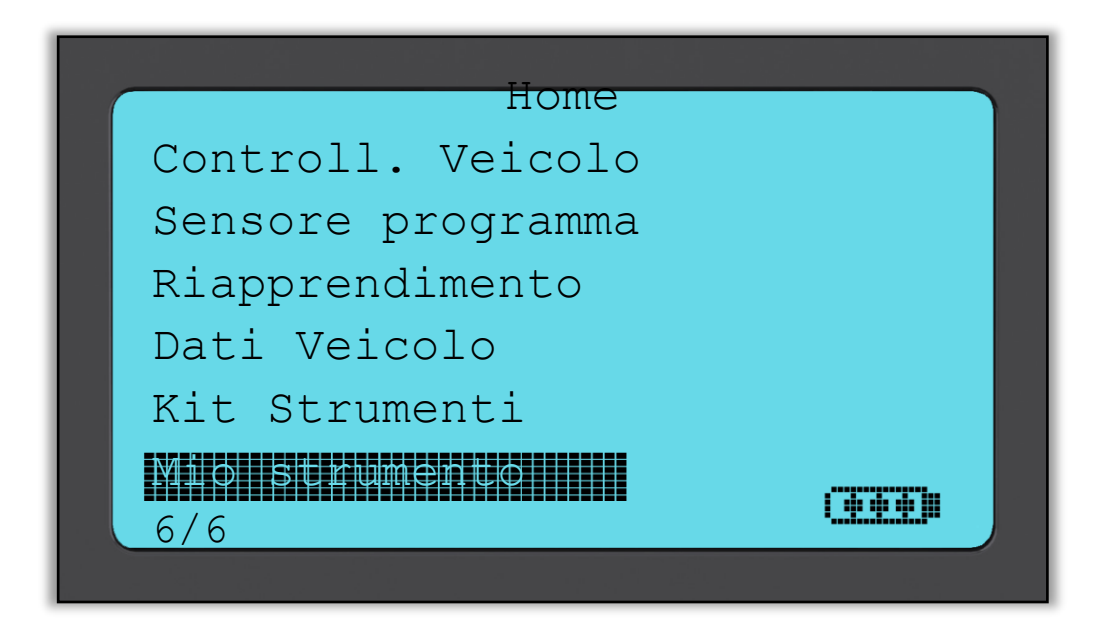

Questa voce è un sottomenu, premendo il tasto Invio l'utente accederà al menu Flusso di lavoro. Inoltre, è possibile disabilitare o abilitare l'OBD obbligatorio, come ad esempio Inserire targa.

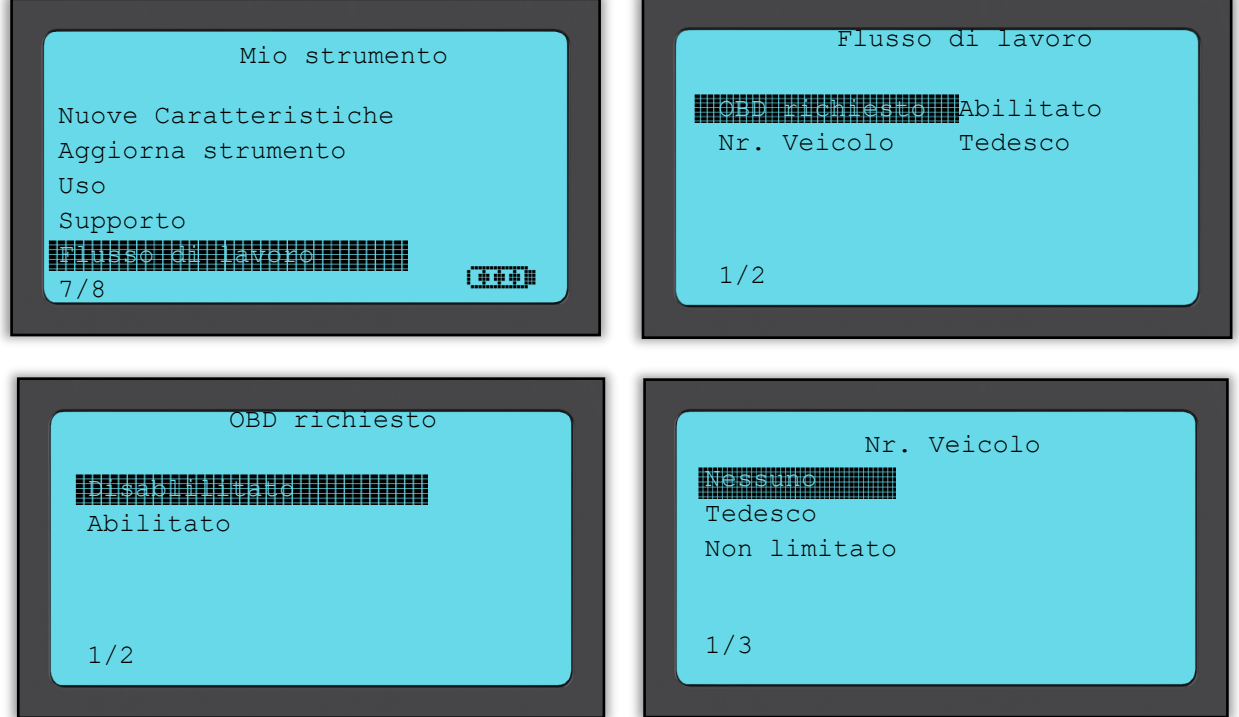

### **Impostazioni**

ID TPM:

Selezionare se l'attrezzo visualizza l'ID TPM in DECIMALI o ESADECIMALI

Pressione:

Modifica come viene visualizzata la pressione sullo schermo dell'attrezzo. Seleziona tra PSI o Bar.

Temperatura: Seleziona le unità tra Celsius o Fahrenheit.

Contrasto display: Regola il contrasto del display dell'attrezzo.

Lingua:

Selezionare la lingua per l'attrezzo. La selezione delle lingue europee disponibili sarà aggiunta con alcuni aggiornamenti software.

Profilo:

Consente all'utente di selezionare il profilo.

### **Info strumento**

Consente all'operatore di fare riferimento a:

- Versione software attualmente caricata
- Data del build di quel software
- Numero di serie

### **Nuove Caratteristiche**

La selezione di Nuove Caratteristiche consente di fare riferimento alle caratteristiche e aggiunte del rilascio software correntemente caricato sul vostro attrezzo.

### **Aggiorna strumento**

Mette l'attrezzo nella "Modalità aggiornamento". Per ulteriori dettagli e per il processo di aggiornamento, fare riferimento alla sezione AGGIORNA STRUMENTO della Guida utente.

### **Uso**

Consente all'operatore di tracciare il numero di:

- Cicli di potenza
- Attivazioni sensore
- Riapprendimenti OBD

### **Supporto**

Riferimento a schermo per il supporto Bartec Auto ID Ltd.

### **REGISTRAZIONE DELL'ATTREZZO**

<span id="page-38-0"></span>È molto importante registrare l'attrezzo. La registrazione consente di:

- **#1** Accesso ad aggiornamenti software
- **#2** Accesso alla copertura TPMS più recente
- **#3** Accesso alle nuove procedure di riapprendimento
- **#4** Accesso ai nuovi Manuali
- **#5** Accesso ai Bollettini tecnici
- **#6** Risposte alle FAQ (domande frequenti)
- **#7** Attivazione della garanzia del prodotto
- **#8** Protezione del vostro investimento
- **#9** Informazioni su nuove promozioni
- **#10** Ricezione della Newsletter TPMS

Per registrare l'attrezzo, visitare il sito web di Bartec TPMS all'indirizzo [www.tools.bartecautoid.com.](http://www.tools.bartecautoid.com/)

La prima pagina che vedrete sarà quella del Centro Assistenza Attrezzo TPMS, che mostra l'attrezzo Tech500SDE e i più recenti rilasci delle versioni del software TPMS PAD.

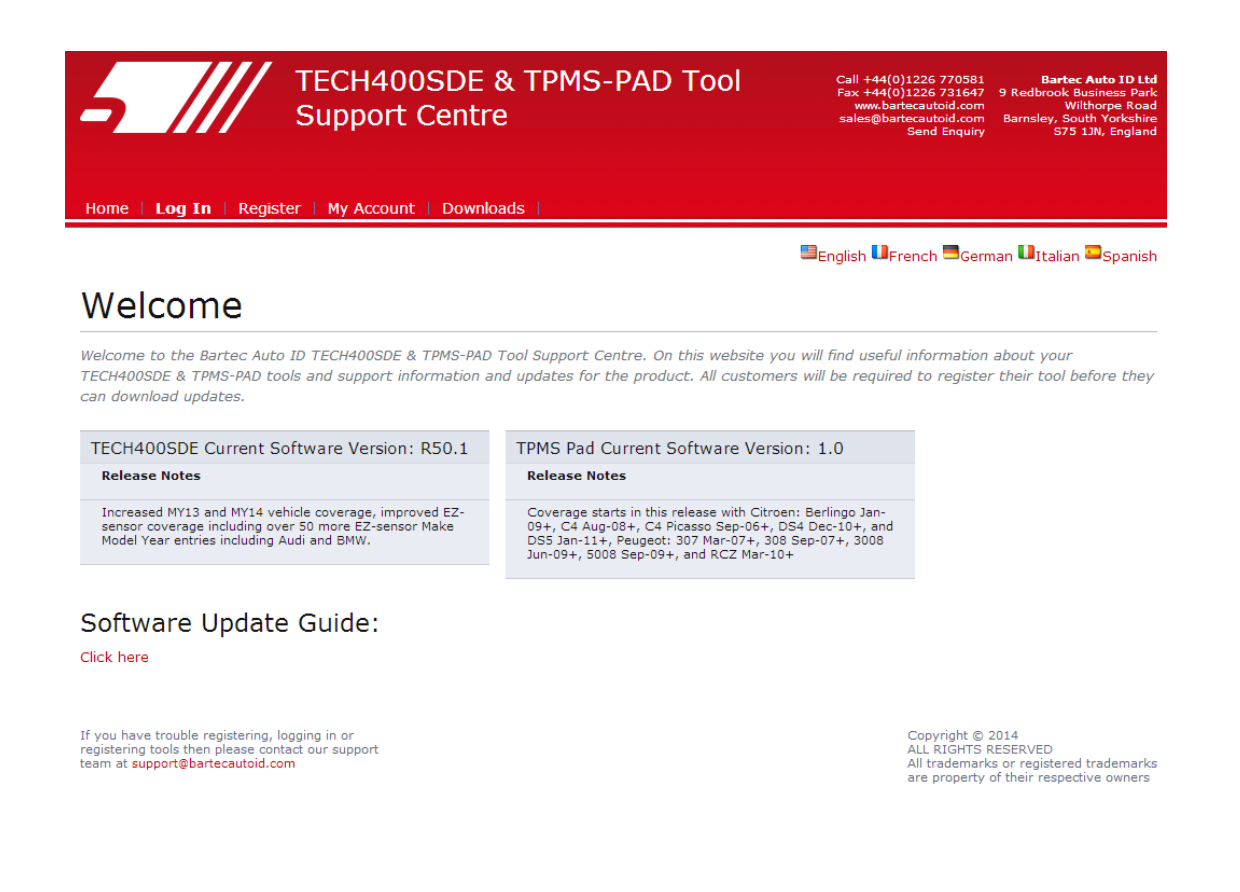

Fare clic su 'Registrazione' per creare un nuovo account.

È importante compilare tutti i campi completamente e in modo accurato. Queste informazioni aiuteranno Bartec a rimanere in contatto con voi riguardo ad aggiornamenti e altre importanti informazioni TPMS. Scegliere un nome utente (senza spazi) e una password.

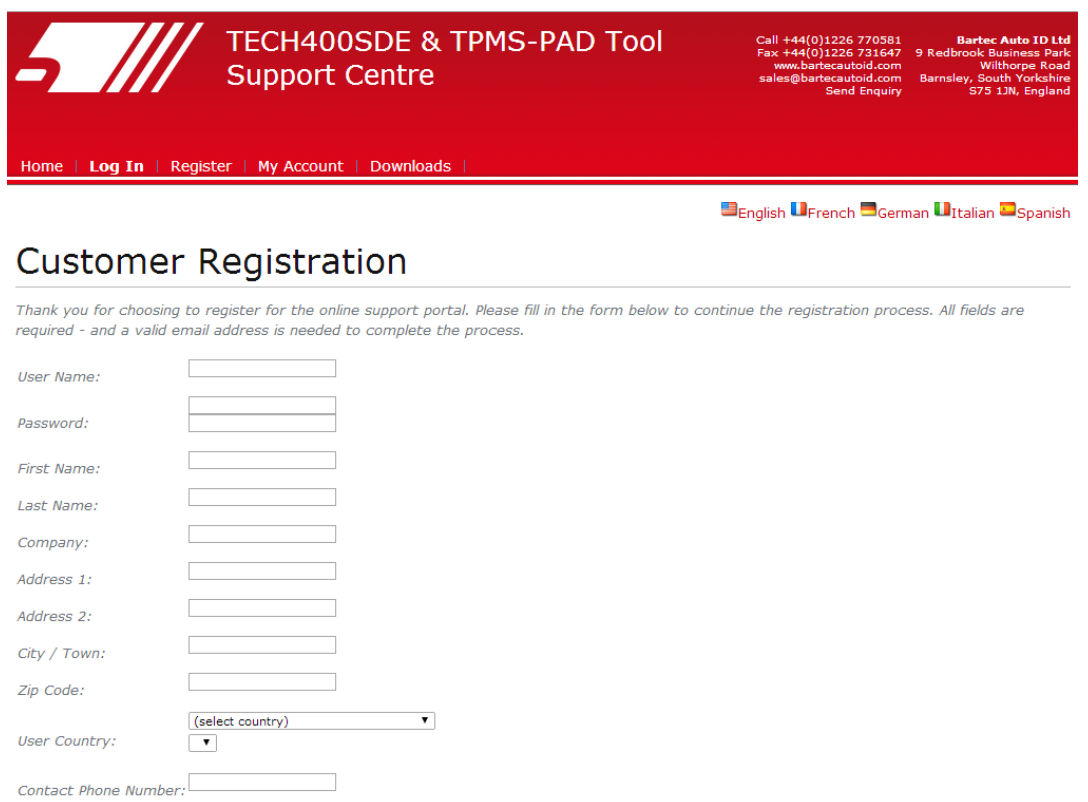

Se i dettagli sono accettati, il seguente messaggio sarà visualizzato.

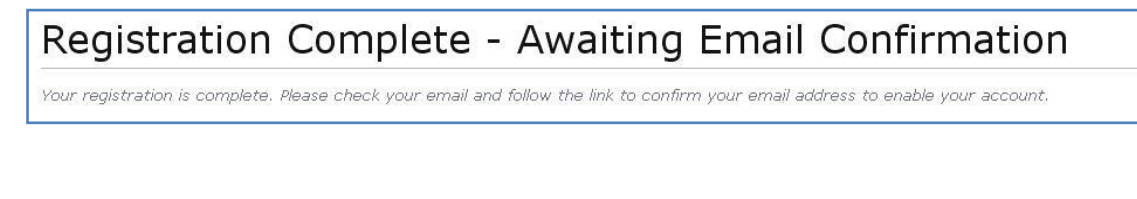

La seguente email dovrebbe arrivare dopo alcuni minuti:

Thank you for registering your Bartec Auto ID account on our dedicated Support website http://tools.bartecautoid.com. Please bookmark the website for future reference.

Your Account Registration Details are:

Username: TPMSuser Password: tpms

E-mail:

Register

Captcha verification: 647760

Please follow this link Click here to confirm your email address which will complete the process and enable your account. If you need technical assistance please email us at

Regards, Bartec Auto ID Tool Support Centre

Seguendo il link 'Fai clic qui' è possibile tornare indietro al sito web.

Questa pagina mostra che ora siete un utente registrato. Fare clic su 'Log In'.

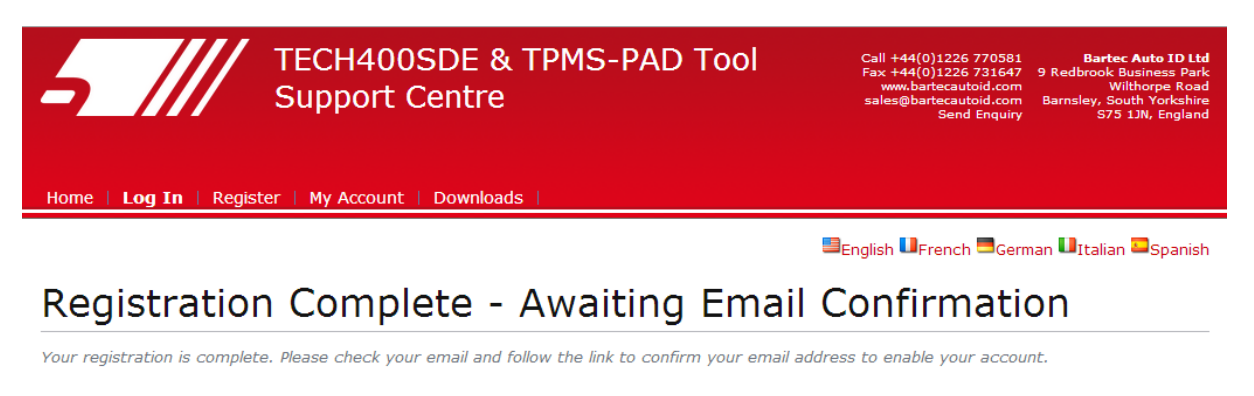

If you have trouble registering, logging in or registering tools then please contact our support<br>team at support@bartecautoid.com Copyright © 2014<br>ALL RIGHTS RESERVED<br>All trademarks or registered trademarks<br>are property of their respective owners

Da ora in poi, potete accedere come utente registrato:

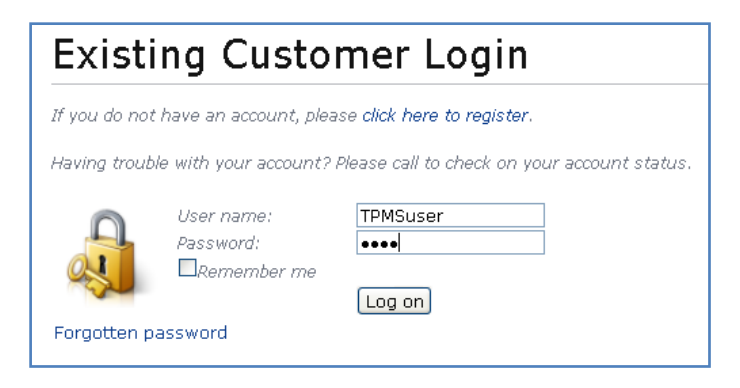

Dopo il Login, vengono visualizzate le impostazioni Personali, che possono essere modificate se necessario. Quindi fare clic su 'Attrezzi'.

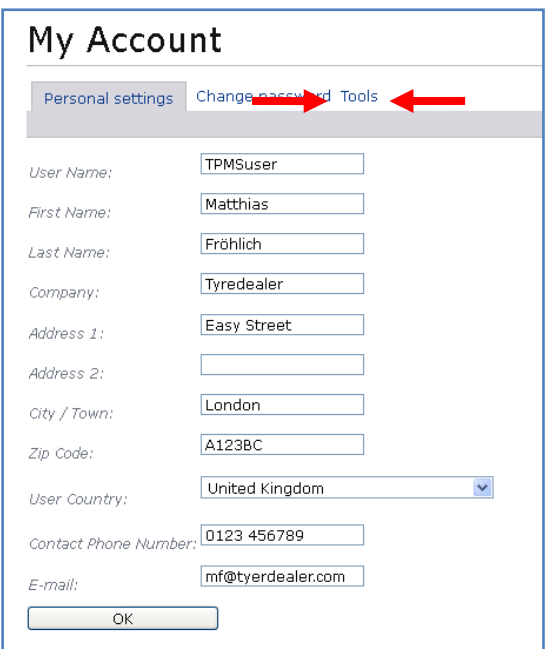

Selezionando Attrezzi, è possibile registrare un nuovo attrezzo. Il numero seriale è stampato sul retro (sotto l'alloggiamento di gomma) e nel menu 'Mio strumento' in 'Info attrezzo'.

Inserire in numero di serie e la data di acquisto.

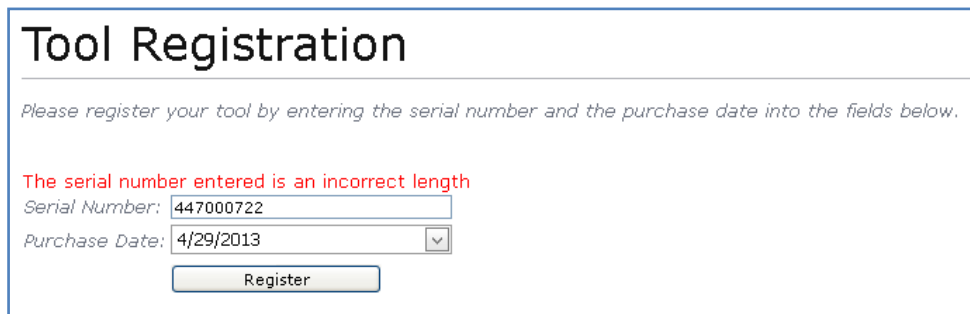

Si noti che questo numero di serie è convalidato dal sito web e deve essere corretto, incluso lo zero iniziale. Se sono presenti errori, vi sarà richiesto di reinserirlo:

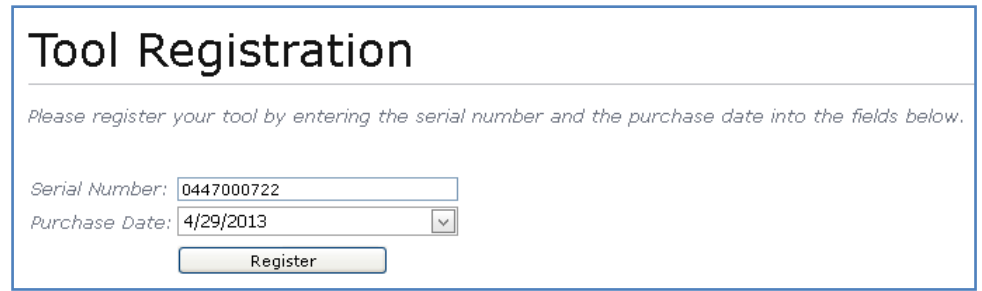

Se il numero viene accettato, si vedrà l'attrezzo elencato insieme al pulsante di Download che consente di ottenere la versione di software più recente:

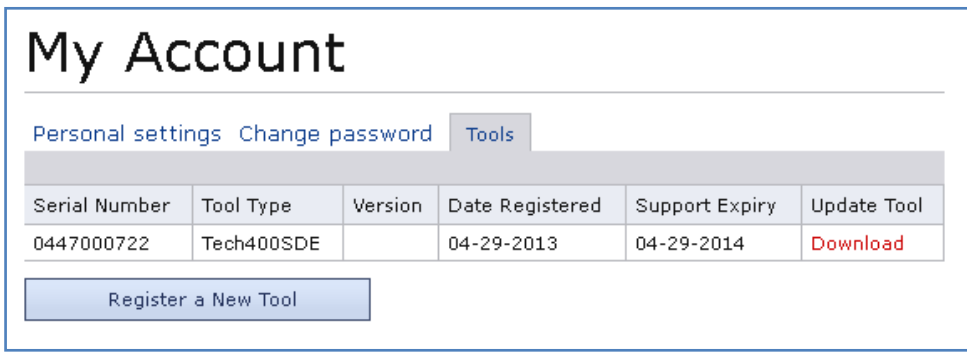

Selezionando Download sarà generata una versione del software associata esclusivamente al vostro numero di serie e sarà visualizzato un messaggio di download standard (a seconda del vostro browser) che vi richiederà di salvare il file del software. Siete pregati di salvare il file sul vostro computer e continuare con il processo di aggiornamento come descritto a seguito.

### <span id="page-42-0"></span>**AGGIORNAMENTO DEL VOSTRO ATTREZZO TRAMITE PC**

L'attrezzo è compatibile con PC con installato il sistema operativo Windows. Le porte USB possono essere versione 1 o 2.

### **Passo 1:**

Inserire il cavo USB SOLO nel computer. Assicurarsi che il computer sia acceso e che non ci siano programmi avviati. Accendere Tech 500SDE, e dal menu principale, selezionare Mio strumento, quindi selezionare Aggiorna strumento.

All'utente sarà richiesto di "Inserire il cavo USB per trasferire i file di aggiornamento".

Inserire il cavo USB nel Tech500SDE.

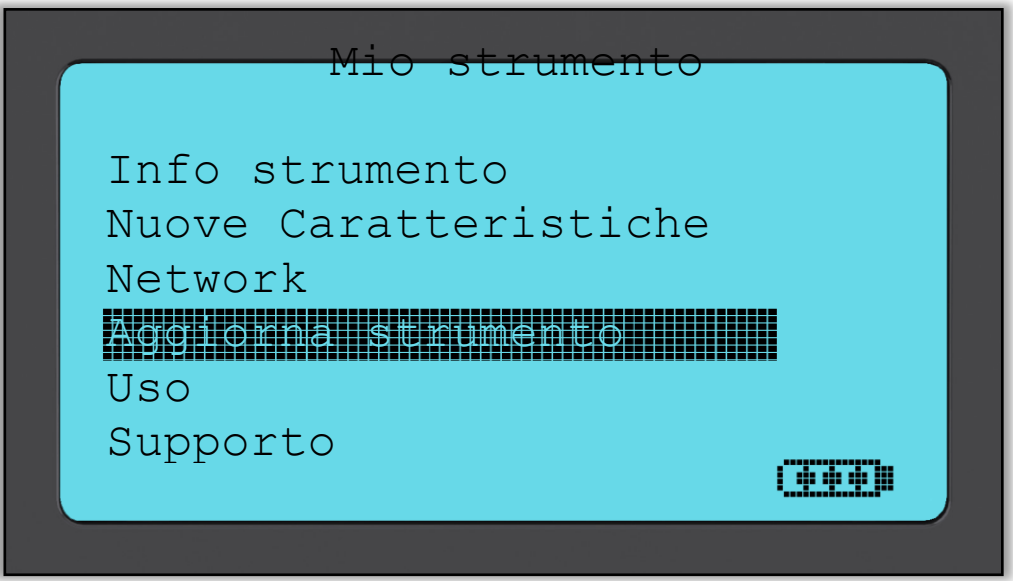

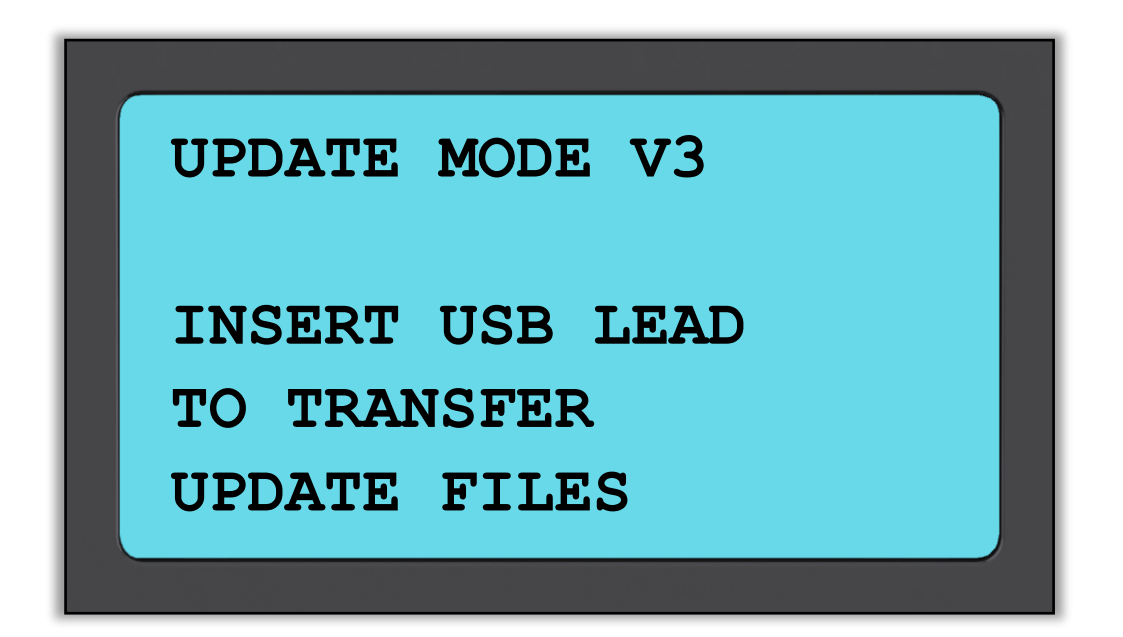

### **Passo 2:**

Il vostro attrezzo dovrebbe aprirsi in una nuova finestra sullo schermo del computer. L'attrezzo è ora riconosciuto dal vostro computer come Disco rimovibile.

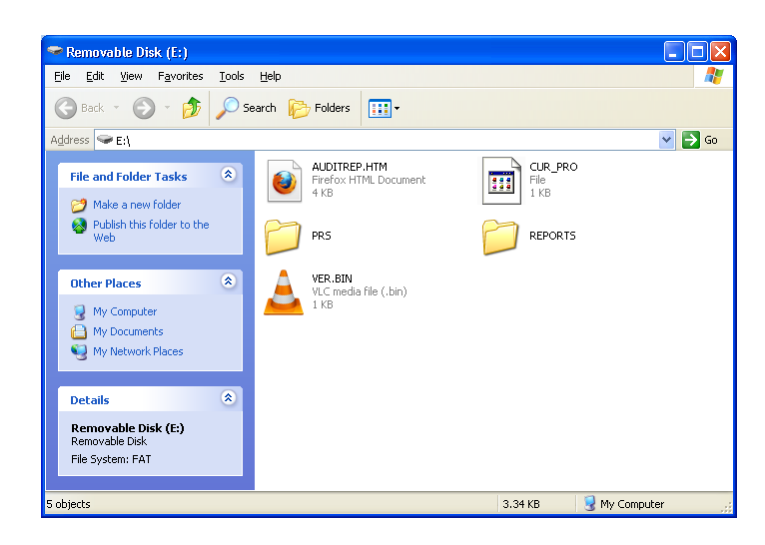

### **Passo 3:**

Copiare e incollare – trascinare e rilasciare il file di aggiornamento (\*.mfu) fornito nella finestra del Disco rimovibile. Il vostro attrezzo deve essere registrato online per ricevere i nuovi aggiornamenti.

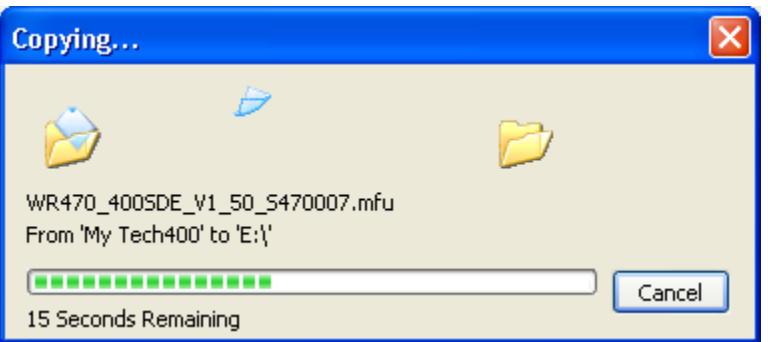

Una volta che il trasferimento è completato, attendere le istruzioni sullo schermo dell'attrezzo.

Nota: ciascun attrezzo ha il proprio unico file di aggiornamento. Il file può essere solo utilizzato per l'attrezzo specifico identificato dal numero di serie.

### **Passo 4:**

L'attrezzo ora caricherà il file di aggiornamento sul sistema operativo. Una volta che la verifica è completata, l'aggiornamento finisce e l'attrezzo sarà riavviato.

### **Passo 5:**

Accedere l'attrezzo. L'attrezzo è ora aggiornato e pronto per l'uso.

La versione software può anche essere controllata nello schermo Info strumento.

Selezionare Nuove Caratteristiche nel menu Mio strumento per scoprire cosa c'è di nuovo nella versione appena aggiornata.

#### **Consigli per la risoluzione dei problemi:**

- Se la finestra non si apre, controllare e verificare che il cavo USB sia collegato. Oppure provare con un altro computer.
- Per aprire la finestra, andare su Risorse del computer e aprire il disco rimovibile
- Non cancellare alcun file che potrebbe già essere presente nella finestra del disco rimovibile
- Assicurarsi di utilizzare il corretto file di aggiornamento.
- Una volta che l'attrezzo inizia a verificare il file, è possibile scollegare l'attrezzo.

### **TPMS** DESKTOP

<span id="page-44-0"></span>Il TPMS Desktop fornisce la tecnologia rivoluzionaria per aiutare a gestire i vostri strumenti TPMS di Bartec. Il TPMS Desktop è progettato per funzionare con i seguenti strumenti: TECH400SDE, TECH500SDE e il TPMS PAD.

### **Le caratteristiche del TPMS Desktop includono:**

**Audits** - i rapporti di lavoro completi e immagazzinati per quando si necessitano.

**Service Manager –** gestire efficacemente i molteplici veicoli attraverso il processo di diagnostica e riparazione.

**Lista dei veicoli-** cercare le informazioni TPMS di un veicolo in maniera veloce e facile.

**Aggiornamento-** recupero automatico dei dati aggiornati dall'account.

**Impostazioni-** configurare le vostre impostazioni con il Bluetooth e il WIFI.

**TPMS PAD-** lancia il software per eseguire il TPMS PAD.

**Video di training-** video istruttivi per imparare ad usare il TPMS.

### **Audits**

Questa funzione include la ricerca, la visualizzazione e la possibilità di stampare tutti i rapporti di lavoro! Questa relazione dettagliata contiene tutte le informazioni necessarie del lavoro svolto utili ai vostri clienti.

I rapporti possono essere filtrati per marca, data, anno o modello. È necessario stampare un report e allegarlo alla fattura come prova del lavoro completato. Una soluzione utile per creare una ricevuta per il cliente e limitarne la responsabilità.

#### **Service Manager**

Gestire i veicoli e gli strumenti con facilità! Le immagini dei vecioli rendono più facile l'identificazione dei problemi relativi alla pressione dei pneumatici. Gestire i propri veicoli attraverso un TPMS Desktop, rende tutto più semplice!

#### **Lista dei veicoli**

All'interno di questa sezione si può sfogliare l'ampio database di veicoli e sensori. È possibile ricercare la marca, il modello, e l'anno per trovare i dati di cui avete bisogno: posizione OBD, riapprendimento TPMS, informazione sui sensori – tutto questo è possibile con il TPMS Desktop! Inoltre il database è regolarmente aggiornato.

#### **Aggiornamento**

Aggiornate e registrate il Vostro strumento Bartec con l'ultimo software! Questa caratteristica aiuta a mantenere il controllo di tutti gli strumenti e aggiornarli con l'ultimo software. È semplice e facile da usare! È possibile collegare il vostro strumento al PC con il TPMS Desktop, cliccare su "Aggiorna" e il gioco è fatto!

#### **Impostazioni del sistema**

Configurare l'applicazione del TPMS Desktop per soddisfare i bisogni dei clienti. È possibile collegare via Bluetooth il vostro strumento al TPMS Desktop.

### **TPMS PAD**

Programmare i sensori utilizzando lo specifico TPMS PAD facile da usare. È possibile collegare il TPMS PAD al vostro PC utilizzando un cavo USB per programmare e testare i sensori con facilità. Copiate o create un sensore universale con "Creare i sensori" o "Copiare i sensori"- questa caratteristica è solo disponibile con il TPMS Desktop!

### **Bluetooth**<sup>®</sup> Il vostro Tech500 si collegherà senza fili al TPMS Desktop usando la tecnologia Bluetooth. La maggiorparte dei computer lavora senza problemi con questo Bluetooth, ma alcuni software sono difficili da installare. In queste rare situazioni, se il vostro comuputer non supporta il Bluetooth si può usare un adattatore Bluetooth. Informazioni addizionali su come installare questo adattatore sono reperibili nella sezione Supporto del sito web di Bartec: **tools.bartecautoid.com**

**Andare su <https://tools.bartecautoid.com/tpmsdesktop/> per scaricarlo gratuitamente**

### **APPENDICE**

### <span id="page-46-0"></span>**APPENDICE A: Numero di telaio (VIN)**

Quando si utilizza l'attrezzo TECH500SDE, è importante verificare il modello e l'anno su cui si sta lavorando per assicurarsi di leggere il sensore corretto e di utilizzare il COM del veicolo corretto se necessario.

Utilizzando il VIN dei veicoli, non la data del costruttore, nella maggior parte dei casi è possibile determinare in modo accurato il modello e anno del veicolo. Fare riferimento al VIN del veicolo e identificare la decima cifra dalla sinistra. Prendere quella cifra e fare riferimento alla tabella su questo foglio. Questo sarà il Modello Anno necessario per selezionare l'attrezzo.

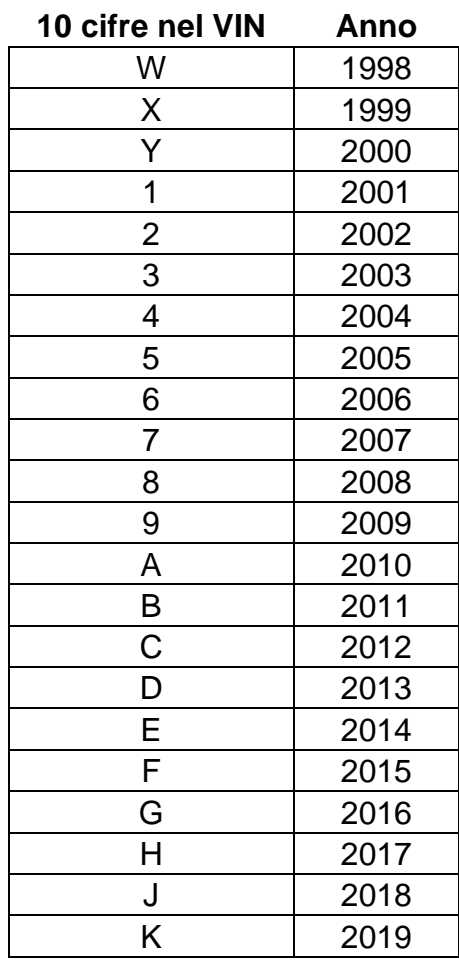

3VWPE69MX3M169854

 $3 = 2003$ 

### **APPENDICE B: FAQ e GUIDA ALLA RISOLUZIONE DEI PROBLEMI**

1. **L'attrezzo è impostato correttamente per la marca, modello e anno ma l'attrezzo non funziona sul sensore?** 

Risposta: tenere l'attrezzo nella posizione corretta, il TPM è guasto o il veicolo ha il TPM installato non correttamente.

2. **Ho un sensore guasto e il concessionario me ne ha dato uno nuovo ma non si riesce a programmare sulla vettura.** 

Risposta: il concessionario mi ha probabilmente dato un sensore sbagliato. Molti veicoli dello stesso modello possono avere 2 o 3 varianti di sensore per agevolare le gamme di pressione alta e bassa, frequenza, ecc.

3. **Ho appena invertito le ruote del veicolo. Devo riapprendere i sensori sul veicolo?**

Risposta: Sì se la vettura dipende dalla posizione.

4. **L'attrezzo non si accende.**

Risposta: Assicurarsi che la batteria sia completamente carica. Caricare l'attrezzo per più di 2 ore e riprovare ad accendere.

5. **È stato selezionato tutto correttamente sull'attrezzo ,a viene visualizzata una P con la freccia verso il basso e quando premo test il TPM non si avvia.** Risposta: La P con la freccia verso il basso significa che si tratta di un sensore DELTA P. Ciò significa che la pressione dello pneumatico deve essere rilasciata prima che il sensore inizi a trasmettere.

### **APPENDICE C: GLOSSARIO**

TPMS – Sistema monitoraggio pressione pneumatico (Tyre Pressure Monitoring System), a volte chiamato RTPMS.

Indirect System – Sistema TPM (sistema indiretto) che utilizza i sensori della ruota ABS.

Direct System – Sistema TPM (sistema diretto) che ha sensori nelle ruote che utilizzano RF.

LF – Bassa frequenza (Low frequency), di solito 125 kHz rispetto alla tecnologia TPMS.

Continuous Wave – Tipo di segnale LF (onda continua) che accendono i sensori di tipo Bartec.

Modulated Wave – Un segnale LF "strutturato" (onda modulata) progettato per sensori specifici.

UHF – Frequenza ultra alta (Ultra High Frequency), 315 e 433.92 MHz, ciò che trasmettono i sensori.

Re-Learn – Il processo di registrazione dell'ID del sensore sulla vettura (riapprendimento).

Hi-Line – Tipo di vettura con iniziatori di arco ruota e di solito un display grafico.

Lo-Line – Tipo di vettura che richiede un attrezzo per riparare e ha solo una spia di avvertimento.

### **APPENDICE D: REVISIONE SISTEMA TPMS**

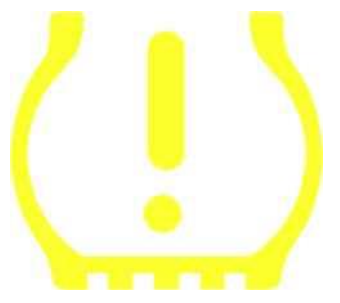

Quando si effettua la diagnosi dei sistemi TPMS, è importante capire i segnali inviati dalla luce spia.

Quando si avvia l'accensione per fare partire la vettura, la spia TPMS dovrebbe accendersi e poi spegnersi. Questo indica un sistema senza alcuni guasti presenti.

Se la luce si accende e rimane accesa per un periodo di tempo esteso, ciò significa un problema di pressione. Controllare la pressione degli pneumatici e regolare secondo la placchetta. NOTA: alcuni veicoli hanno sensori installati nella ruota di scorta. Inoltre, con alcuni veicoli, la sovrapressione potrebbe far accendere la luce.

Se la luce si accende e continua a lampeggiare, c'è un problema di sistema. I problemi di sistema variano da sensore(i) guasto(i) a sensori sul veicolo che non sono stati appresi.

### **Luce fissa: problema di pressione**

### **Luce lampeggiante: problema al sistema**

### **APPENDICE E: MODI e CAMBIO MODO**

L'attrezzo TECH500SDE consente di eseguire i necessari cambi di modalità richiesti per i sensori TPMS per prenderli dal magazzino e installarli sul veicolo. In alcuni casi, questi cambiamenti si verificano automaticamente quando vengono attivati i sensori.

Alcuni sensori sono forniti in modalità "sleep" che non consente al sensore di eseguire la prestazione mentre il veicolo lo richiede nella modalità di azionamento. Il motivo di ciò è di preservare la vita della batteria per i sensori mentre sono conservati in magazzino.

#### **Veicoli che possono richiedere un cambio di modalità manuale**

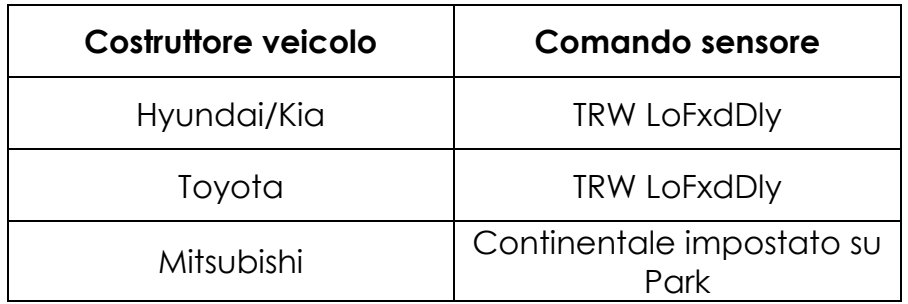

### **APPENDICE F: RISOLUZIONE PROBLEMI ERRORI COMS**

Se si hanno problemi o errori durante il processo COMS, seguire questi passi prima di chiamare l'assistenza clienti.

#### **Controllare l'accensione del veicolo**

L'accensione del veicolo deve essere nella posizione RUN per consentire il completamento del processo COMS.

#### **Controllare il collegamento cavo ad attrezzo**

Assicurarsi che il cavo sia collegato al DB15 e che le viti di fissaggio siano ben serrate.

### **Controllare il collegamento del cavo al veicolo**

Assicurarsi che il collegamento OBDII sia corretto.

### **Verificare la Marca, Modello e Anno**

COMS può cambiare da modello a modello e da anno ad anno. Verificare che l'attrezzo sia impostato con i valori corretti MMY (marca-modello-anno).

#### **Verificare il livello di carica dell'attrezzo**

Se il vostro attrezzo ha una livello di carica basso, questo può avere un impatto sul processo COMS. Caricare l'attrezzo e riprovare.

### **SCHEDA TECNICA**

### <span id="page-51-0"></span>**SCHEDA TECNICA TECH500SDE**

**Alimentazione elettrica:** batteria ricaricabile al litio polimero, non riparabile dall'utente...

**Max consumo potenza:** 1.5W TPM Schrader, 0.5W tutti gli altri

**Display:** LCD monocromatico, grafica, risoluzione 128x64

**Tastiera:** 7 tasti, resistente alla polvere e grasso, impermeabile

**Input/output:** USB stile mini-B utilizzata per collegamento al PC per aggiornamento firmware, aggiornamento e scaricamento file di audit.

**Collegamento veicolo:** connettore D a 15 vie sull'attrezzo collega il cavo con il connettore OBDII sull'altra estremità

**Ambiente di lavoro:** temperatura 0°C - 45°C, umidità: 20-55%

**Ambiente di immagazzinaggio:** temperatura - 10°C - 50°C, umidità: 20-60%

**Dimensioni:** 168mm x 87mm x 38mm

**Peso (incluse batterie):** 300g **CONFORMITÀ CE**

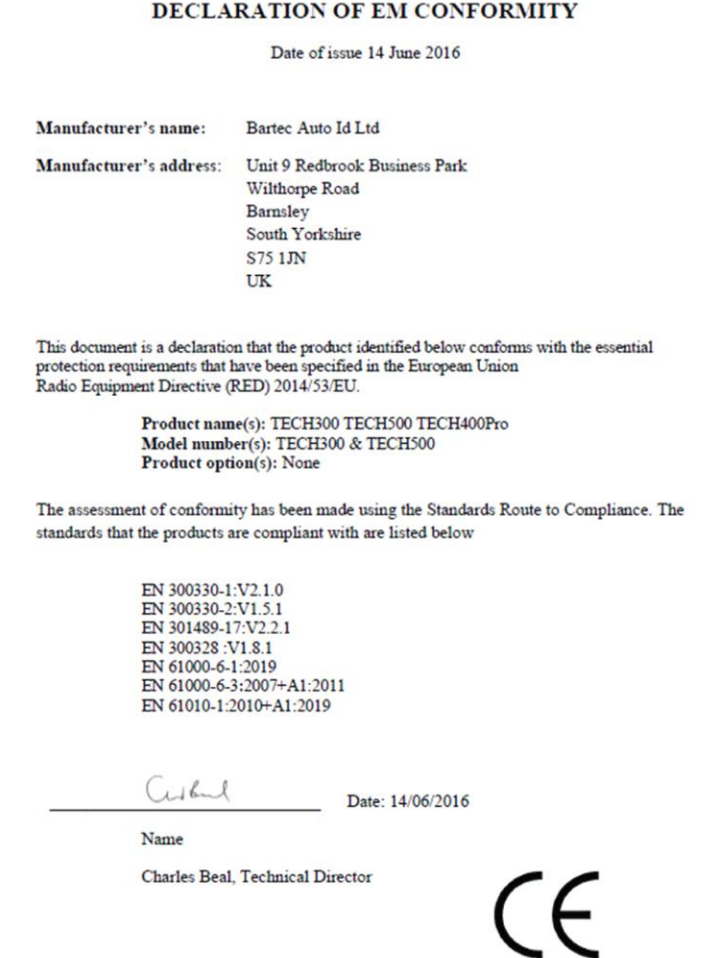

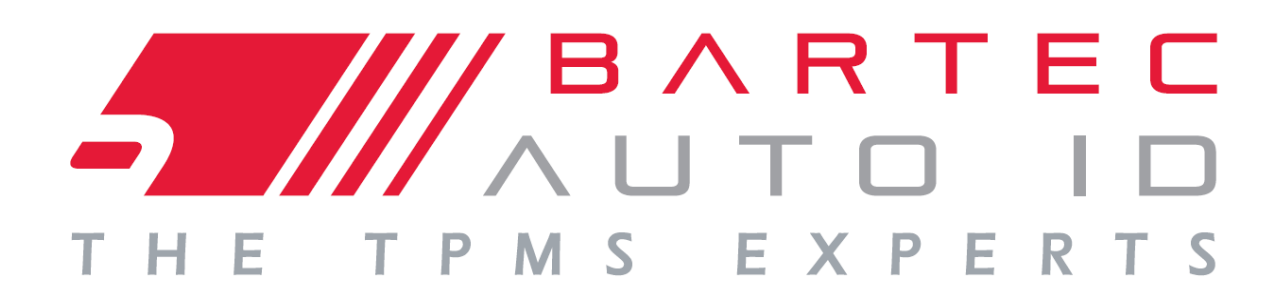

## **[www.bartecautoid.com](file:///C:/Documents%20and%20Settings/mfroehlich/Desktop/Matthias%20Fröhlich/Products/Manuels/Tech400/R50/English/www.bartecautoid.com)**

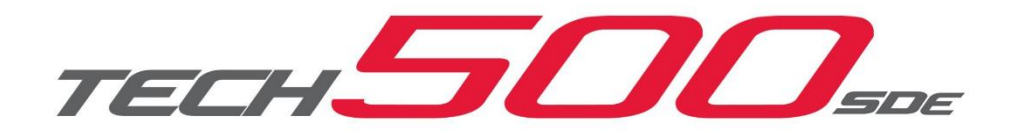